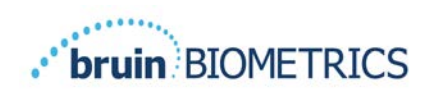

Indicazioni Italiana OUS

# **Scanner S SEM Provizio® Scanner FH SEM Provizio®**

# **Manuale dell'utente**

Pagina 1 di 50 OTH-SEM-IFU-OUS-0359 Rev 01

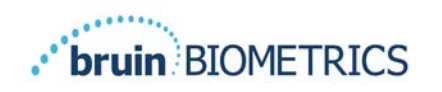

## **Sommario**

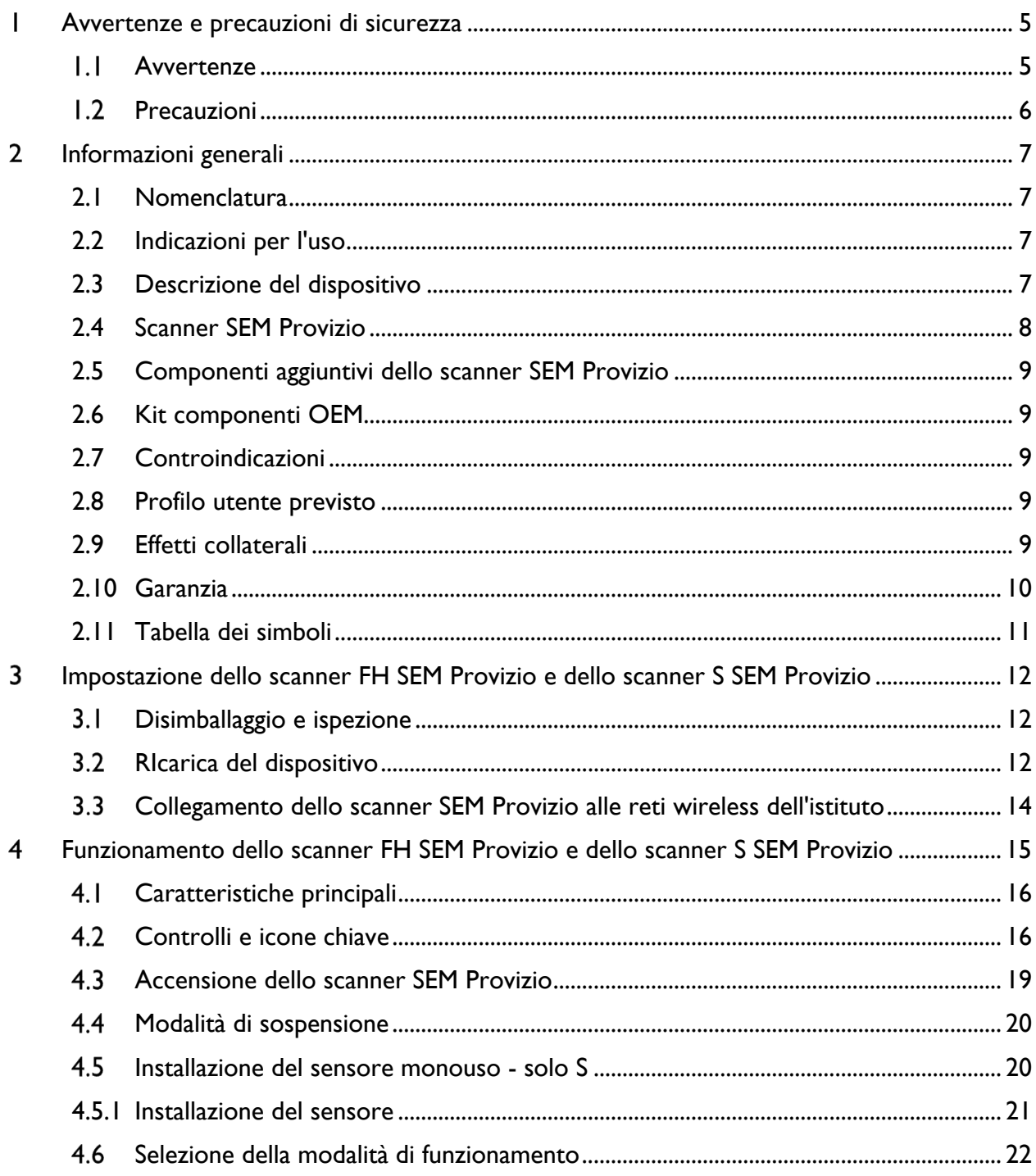

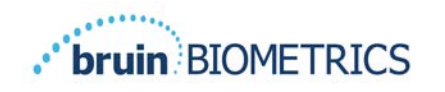

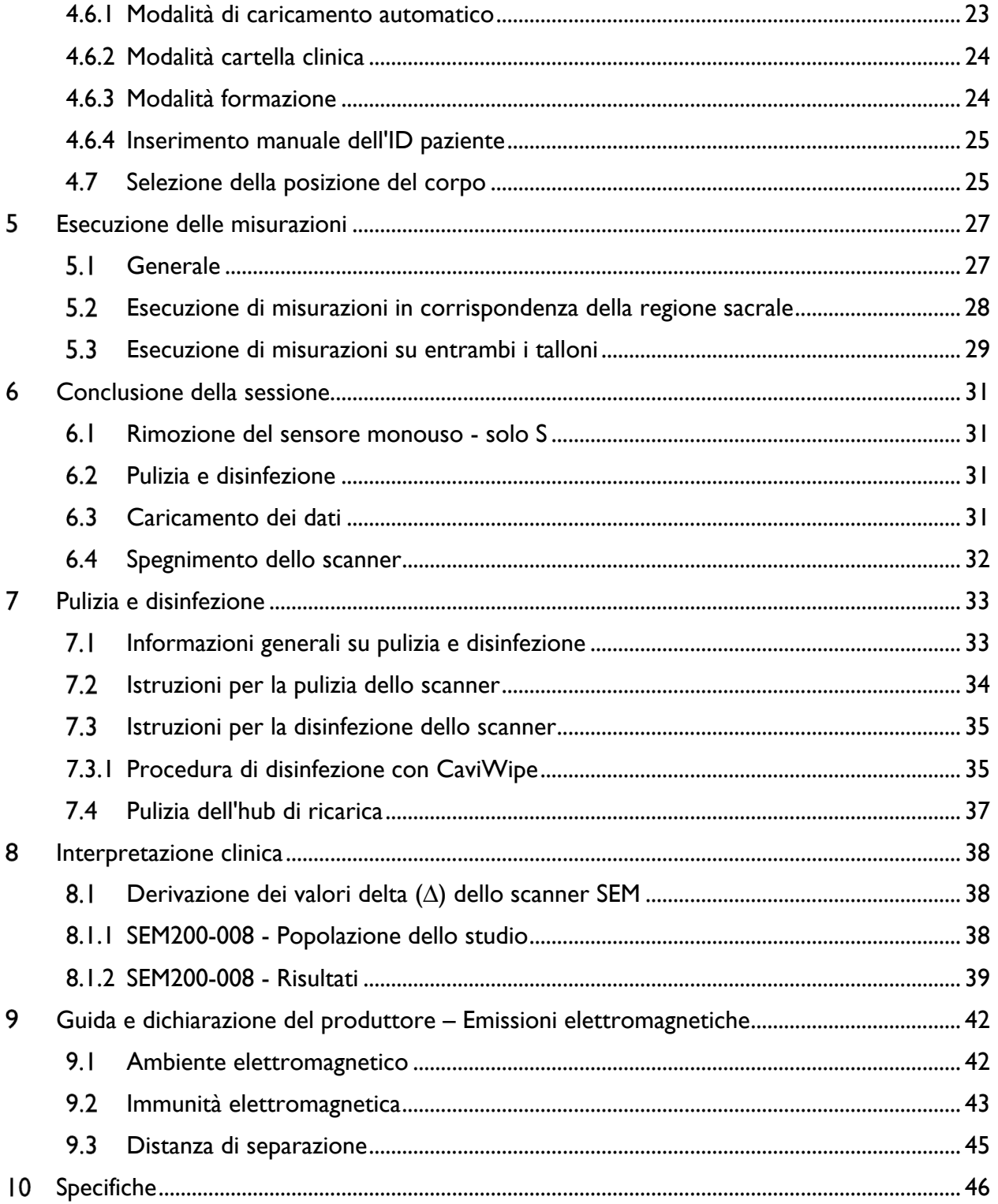

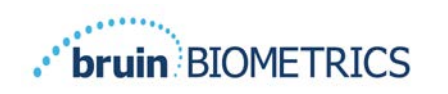

#### Indicazioni Italiana OUS

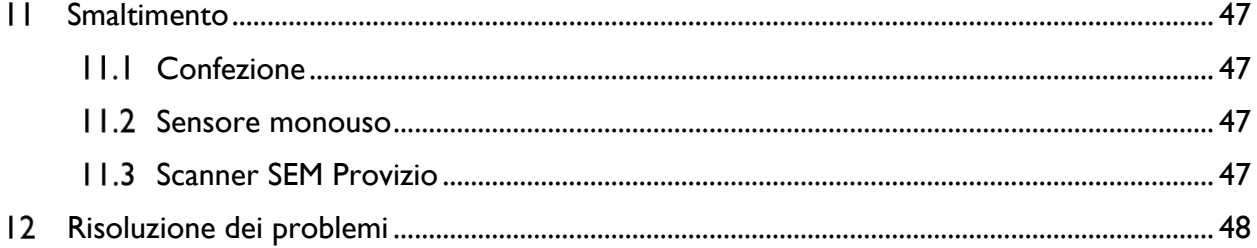

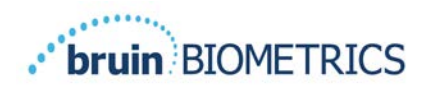

#### **Avvertenze e precauzioni di sicurezza** ı

Lo scanner FH SEM Provizio® e lo scanner S SEM Provizio® sono stati progettati e realizzati in conformità alle normative e ai requisiti applicabili degli Stati Uniti (USA), nonché agli standard statunitensi e internazionali per il funzionamento di apparecchiature elettriche, compatibilità elettromagnetica e requisiti di sicurezza concordati.

Tuttavia, l'uso o la manipolazione impropri possono provocare danni e/o lesioni. Per evitare danni all'apparecchiatura, leggere attentamente queste istruzioni operative prima di utilizzare il sistema scanner SEM Provizio. Conservare queste istruzioni in un luogo sicuro. Attenersi alle istruzioni seguenti per garantire un funzionamento sicuro e senza problemi del sistema.

## $R$  ONLY

 $\blacktriangle$ : la legge federale (USA) limita la vendita di questo dispositivo su prescrizione di un medico o altro operatore sanitario autorizzato. Lo scanner FH SEM Provizio<sup>®</sup> e lo scanner S SEM Provizio<sup>®</sup> sono stati progettati e realizzati in conformità alle direttive europee relative ai dispositivi medici e alle normative e ai requisiti degli Stati Uniti (USA) applicabili, nonché agli standard statunitensi e internazionali per il funzionamento di apparecchiature elettriche, compatibilità elettromagnetica e requisiti di sicurezza concordati.

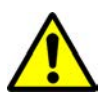

#### *Avvertenze*

- § AVVERTENZA: È necessario seguire lo standard di cura per ridurre il rischio di sviluppare lesioni/ulcere da pressione. Le letture degli scanner SEM Provizio possono essere utilizzate a supporto di un maggiore intervento, ma non dovrebbero mai essere la base per ridurre l'intervento.
- § AVVERTENZA: Non utilizzare gli scanner SEM Provizio su pelle lacerata o altrimenti compromessa.
- § AVVERTENZA: Utilizzare solo con i componenti del sistema di scansione SEM Provizio.
- § AVVERTENZA: Per prevenire la diffusione dell'infezione, gli scanner SEM Provizio devono essere adeguatamente puliti e disinfettati secondo le istruzioni fornite in questo documento dopo essere stati utilizzati su un paziente.
- § AVVERTENZA: Per prevenire la contaminazione crociata dei pazienti, utilizzare un nuovo sensore monouso non aperto per paziente, per sessione. È possibile eseguire la scansione di più posizioni anatomiche utilizzando lo stesso sensore in una sola sessione, tuttavia,

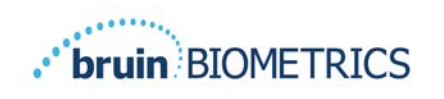

assicurarsi che venga utilizzato un nuovo sensore per ogni nuova sessione. Una sessione può essere definita come la scansione del sacro, del tallone sinistro e del tallone destro dello stesso paziente.

- § AVVERTENZA: Non tentare di pulire o disinfettare un sensore monouso contaminato.
- **AVVERTENZA: Se il dispositivo dovesse entrare in contatto con superfici contaminate** (ad esempio, se cade sul pavimento), dovrà essere pulito e disinfettato prima di effettuare un'altra lettura sul paziente.
- § AVVERTENZA: Non tentare di smontare o modificare in altro modo gli scanner SEM Provizio, poiché ciò può causare pericoli imprevisti. Il sistema di scansione SEM Provizio può essere riparato solo dal produttore (Bruin Biometrics LLC) o da un centro di assistenza autorizzato Bruin Biometrics LLC. Si prega di contattare il proprio specialista di prodotti o il servizio clienti in merito a qualsiasi dispositivo che non funziona correttamente.
- § AVVERTENZA: Per evitare il rischio di scosse elettriche, questa apparecchiatura deve essere collegata solo a una rete elettrica con messa a terra di protezione.
- AVVERTENZA: Per evitare il rischio di esplosione, gli scanner SEM Provizio non devono essere utilizzati in presenza di agenti anestetici infiammabili.
- § AVVERTENZA: Lo Scanner S SEM Provizio non funziona correttamente se non viene prima installato un connettore del sensore monouso.
- § AVVERTENZA: Assicurarsi che non vi siano materiali estranei nell'alloggiamento dell'hub di ricarica prima di posizionare lo scanner nell'hub di ricarica.

#### *Precauzioni*

- **ATTENZIONE: Esaminare lo scanner SEM Provizio per eventuali danni o bordi taglienti** prima di ogni utilizzo. In caso di danni o bordi taglienti, contattare il servizio clienti o il proprio specialista del prodotto. Non tentare di utilizzare il dispositivo.
- § ATTENZIONE: Assicurarsi che il cavo di alimentazione sia collegato alla rete elettrica e che lo scanner SEM Provizio sia completamente carico prima dell'uso.
- § ATTENZIONE: Non immergere lo scanner SEM Provizio. L'immersione può danneggiare lo scanner e impedirne il normale funzionamento.
- § ATTENZIONE: Prima di collegare un sensore monouso al dispositivo, verificare che il connettore del sensore sia completamente asciutto.

**Fare presente** all'utente e/o al paziente che qualsiasi incidente grave verificatosi in relazione al dispositivo deve essere segnalato al produttore e all'autorità competente dello Stato membro in cui si trova l'utente e/o il paziente.

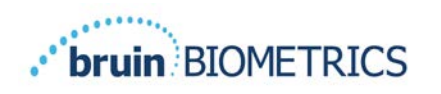

#### **Informazioni generali**   $\mathbf{z}$

#### *2.1 Nomenclatura*

Le ulcere da pressione sono anche chiamate lesioni da pressione, ulcere da decubito, piaghe da decubito o lesioni da decubito.

#### *2.2 Indicazioni per l'uso*

Gli scanner SEM Provizio sono destinati a essere utilizzati in aggiunta agli attuali standard di cura per l'individuazione di lesioni/ulcere indotte da pressione profonde e in stadio precoce da parte degli operatori sanitari.

#### *2.3 Descrizione del dispositivo*

Lo scanner SEM Provizio è un dispositivo palmare portatile costituito da un sensore a elettrodo singolo, un sensore di pressione integrato e hardware e software per il funzionamento di uno schermo di interfaccia utente del dispositivo che visualizza lo stato del dispositivo, lo stato della batteria, il valore SEM e il delta SEM ("SEM∆"). Lo scanner SEM Provizio è precalibrato ed è dotato di un hub di ricarica e di alimentazione per la ricarica dello scanner.

Lo scanner SEM Provizio valuta le variazioni di capacitanza elettrica del tessuto ed esprime il risultato in un valore SEM compreso tra 1,0 e 4,5. Il valore SEM è senza unità (non è una misura del sistema internazionale di unità). Lo scanner S SEM Provizio visualizza un valore SEM $\Delta$  dopo la misurazione di almeno tre (3) valori SEM. Il valore SEMΔ riportato viene utilizzato in aggiunta allo standard di cura quando si valutano i talloni e l'osso sacro dei pazienti che sono a maggior rischio di lesioni/ulcere da pressione. Vedere la sezione 8 per dettagli sull'interpretazione dei valori SEMA.

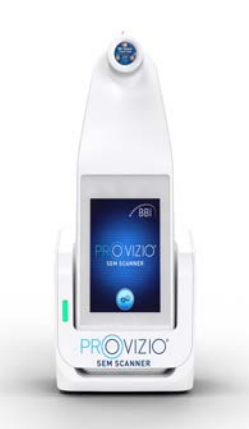

#### **Figura 1 Scanner S SEM Provizio con scanner e hub di ricarica**

Lo scanner può trasmettere i valori SEM e SEM $\Delta$  raccolti, se associato a un numero di identificazione paziente valido a un server dati centralizzato interno all'istituto per una revisione successiva. Per ulteriori informazioni consultare il Manuale dell'utente del gateway.

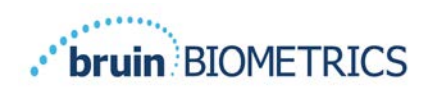

## *2.4 Scanner SEM Provizio*

Il sistema scanner SEM Provizio è disponibile in tre versioni:

- Scanner S SEM Provizio con sensore monouso, non sterile fornito separatamente e con solo inserimento manuale dell'ID paziente;
- Scanner FH SEM Provizio con connettore del sensore integrato nello scanner e con inserimento manuale dell'ID paziente e scansione dei codici a barre dell'ID paziente e
- Scanner S SEM Provizio con sensore monouso, non sterile fornito separatamente e con inserimento manuale dell'ID paziente e scansione dei codici a barre dell'ID paziente.

Lo Scanner FH SEM Provizio si distingue per gli anelli concentrici arancioni sul connettore del sensore.

Lo Scanner S SEM Provizio si distingue per il sensore blu con tre connettori dorati.

Lo Scanner S SEM Provizio non funziona correttamente se non viene prima installato un connettore del sensore monouso.

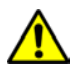

Prima di collegare un sensore monouso al dispositivo, verificare che il connettore del sensore sia completamente asciutto.

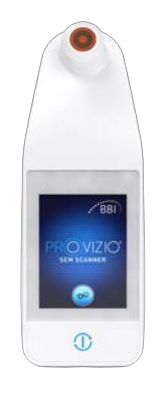

**Figura 2 Scanner FH SEM Provizio**

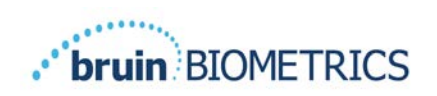

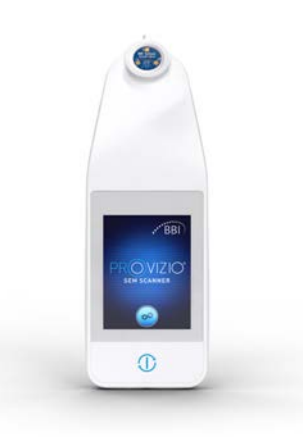

**Figura 3 Scanner S SEM Provizio**

## *2.5 Componenti aggiuntivi dello scanner SEM Provizio*

Lo scanner SEM Provizio è dotato di un hub di ricarica, ossia un alimentatore che viene utilizzato durante la ricarica dello scanner e che fornisce una base per lo scanner quando non viene utilizzato. La batteria interna viene ricaricata tramite trasferimento di alimentazione wireless quando lo scanner viene posizionato nell'hub di ricarica. Per le istruzioni di ricarica, consultare la sezione 3.2.

## *2.6 Kit componenti OEM*

In caso di smarrimento o di perdita dei componenti forniti con lo scanner SEM Provizio, è possibile acquistare un kit componenti OEM per la sostituzione di tali elementi. Il kit contiene un hub di ricarica, un cavo di alimentazione, una confezione di adattatori di spine (con 5 adattatori regionali) e istruzioni per l'uso (IFU) in una confezione di cartone. Per ulteriori informazioni rivolgersi al servizio clienti.

## *2.7 Controindicazioni*

Da non utilizzare su pelle lesa e destinato esclusivamente all'uso su una popolazione adulta.

#### *2.8 Profilo utente previsto*

Il sistema è destinato all'uso da parte di professionisti sanitari.

## *2.9 Effetti collaterali*

Non vi sono effetti collaterali noti dovuti all'uso dello scanner SEM Provizio.

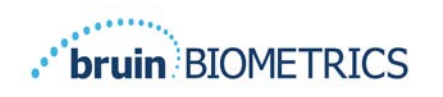

## *2.10 Garanzia*

Il presente manuale ha lo scopo di fornire istruzioni sul corretto utilizzo dello scanner SEM Provizio. Deve essere utilizzato insieme a una formazione adeguata.

Per richiedere la riparazione o la sostituzione secondo la garanzia, gli acquirenti devono contattare il proprio fornitore del servizio clienti locale. Le condizioni di garanzia possono variare in alcuni paesi. Per i termini di garanzia, rivolgersi al fornitore del servizio clienti.

L'uso dello strumento in un modo diverso da quello descritto nel presente manuale può causare un funzionamento non corretto. La garanzia è limitata ai difetti e ai materiali che possono essere attribuiti a un guasto o difetto all'interno dello scanner SEM Provizio.

La garanzia non si estende ai Prodotti in garanzia o parti di essi: (a) che sono stati soggetti a uso improprio, negligenza o incidente, (b) che sono stati danneggiati da cause esterne al Prodotto in garanzia, (c) che sono stati utilizzati in violazione delle Istruzioni per l'uso di Bruin Biometrics LLC, (d) in cui il numero di serie è stato rimosso o reso illeggibile, (e) che sono stati modificati da persone diverse da Bruin Biometrics LLC o dal suo centro di assistenza autorizzato, senza previa autorizzazione da parte Bruin Biometrics LLC, (f) che sono apparecchiature vendute come usate o (g) che sono esposti agli agenti elencati nella Tabella 1, di seguito. La Tabella 1 non è un elenco esaustivo degli agenti che possono compromettere l'integrità dello scanner Provizio SEM.

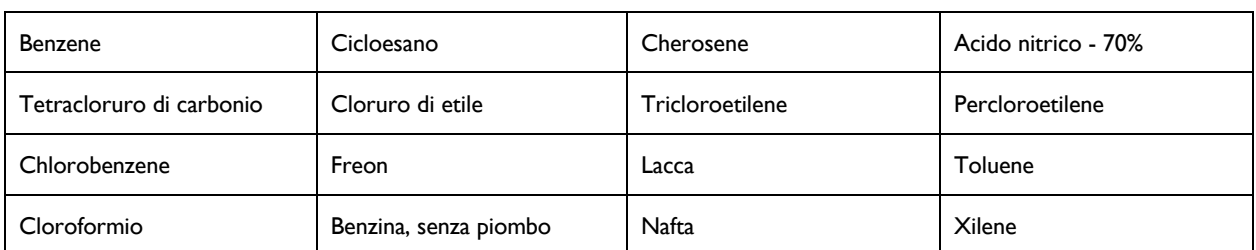

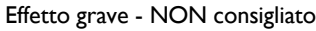

#### **Tabella 1. Agenti che non devono mai essere utilizzati sullo scanner SEM Provizio**

Nota: nessun distributore, rivenditore o altra parte è autorizzato a fornire alcuna garanzia per conto di Bruin Biometrics LLC o ad assumersi per Bruin Biometrics LLC qualsiasi altra responsabilità in relazione allo scanner SEM Provizio.

Il contenuto del presente Manuale dell'utente non costituisce una garanzia.

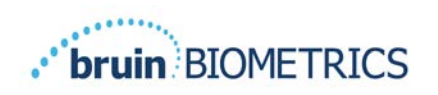

## *2.11* Tabella dei simboli

#### **Tabella 1. Tabella dei simboli**

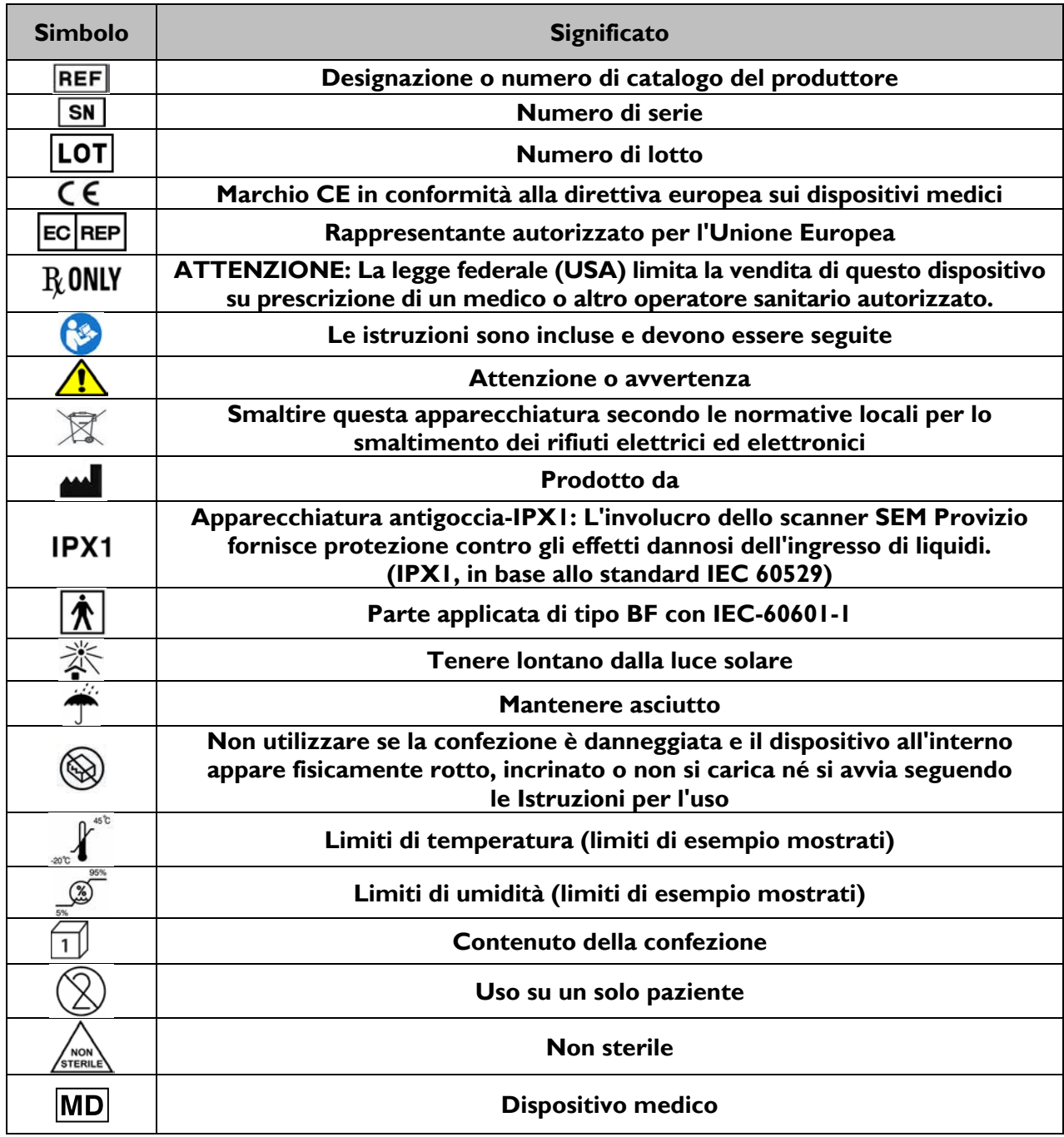

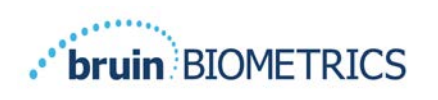

## **Impostazione dello scanner FH SEM Provizio e dello scanner S SEM Provizio**

#### *Disimballaggio e ispezione*

Dopo aver disimballato lo scanner SEM Provizio, verificare che non presenti segni di danneggiamento. Se sono presenti segni di danneggiamento, contattare il servizio clienti. La Figura 4 mostra lo scanner SEM Provizio nella confezione.

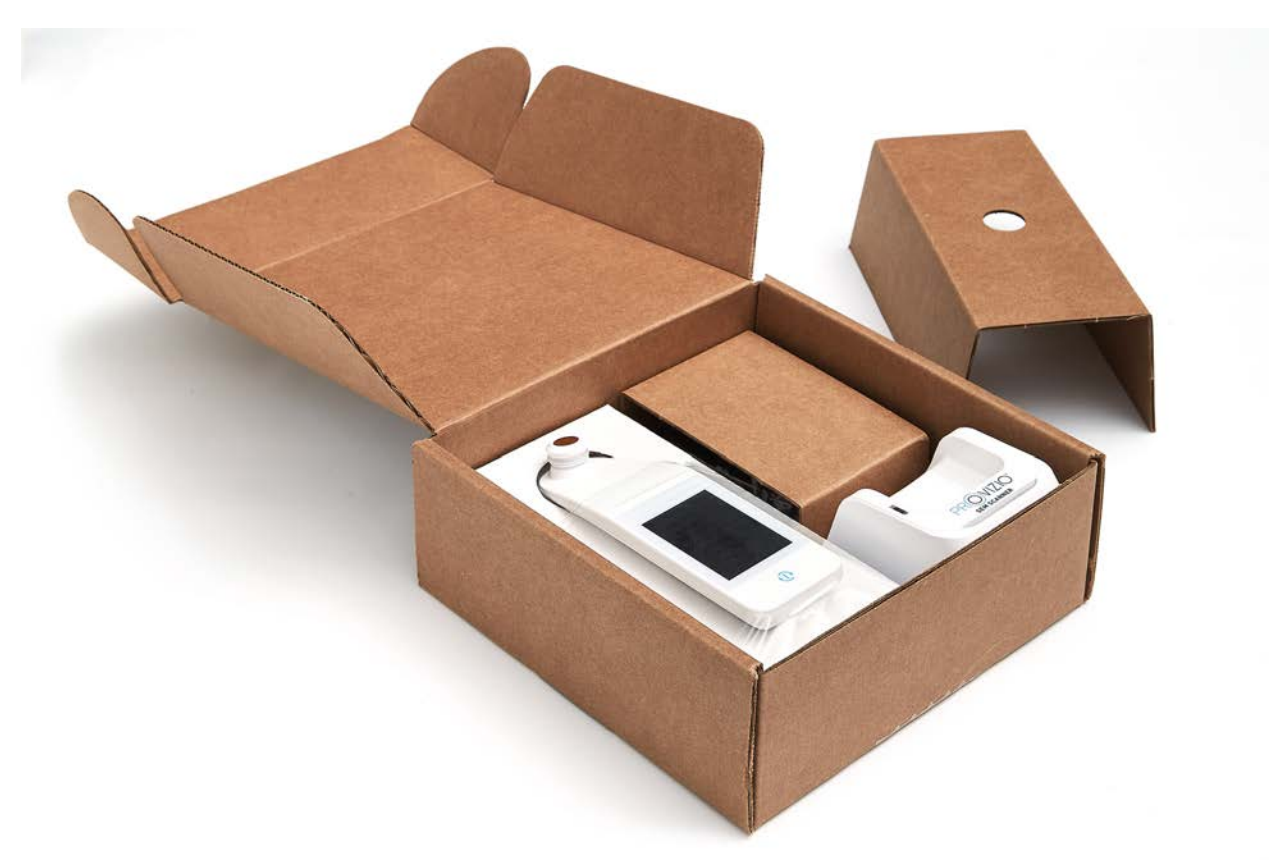

#### **Figura 4 Confezione dei componenti**

Seguire le politiche e le procedure del proprio istituto in relazione al riciclaggio e allo smaltimento degli imballaggi.

## *RIcarica del dispositivo*

Assicurarsi che non vi siano materiali estranei nell'alloggiamento dell'hub di ricarica prima di posizionare lo scanner nell'hub di ricarica.

NOTA: Durante la ricarica, lo scanner SEM Provizio e/o l'hub di ricarica potrebbero essere caldi al tatto. Questo funzionamento è normale.

#### Indicazioni Italiana OUS

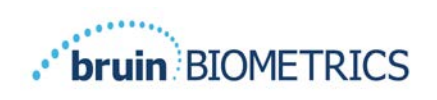

Ricaricare lo scanner SEM Provizio prima di utilizzarlo per la prima volta ad almeno quattro barre (cinque barre è il massimo). Attenersi alla procedura seguente per ricaricare lo scanner:

- 1. L'hub di ricarica è fornito con un adattatore a parete da CA a CC (Figura 5). L'adattatore viene fornito con diverse configurazioni di pin regionali. Selezionare la configurazione adatta al proprio istituto, inserirla nella parte anteriore dell'adattatore e ruotarla verso destra. Un "clic" indica che i pin sono inseriti e bloccati.
- 2. Verificare che i pin siano bloccati ruotandoli delicatamente verso sinistra. I pin non devono staccarsi dall'adattatore. **Figura 5 Adattatore da parete CA/CC**
- 3. Inserire il connettore cilindrico dell'adattatore nella parte posteriore dell'hub di ricarica.
- 4. Collegare l'adattatore di alimentazione alla presa di corrente.
- 5. Verificare che la spia sulla parte anteriore dell'hub di ricarica si accenda in arancione.

#### **Posizionare lo scanner nell'hub di ricarica.**

- 6. Verificare che la spia inizi a lampeggiare in verde. Se la spia verde non lampeggia, lo scanner SEM Provizio potrebbe non essere posizionato correttamente nella base. Arancione significa che si è verificato un errore.
- 7. Quando si posiziona l'hub di ricarica, assicurarsi che l'hub sia posizionato in modo tale da rendere difficile scollegare lo scanner SEM Provizio

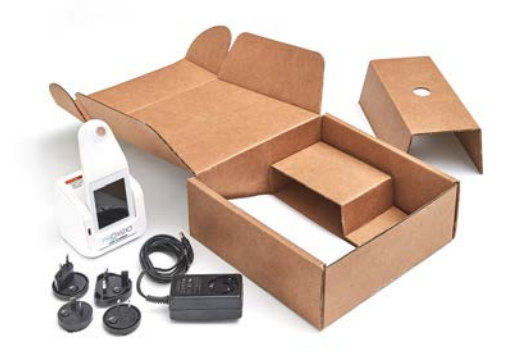

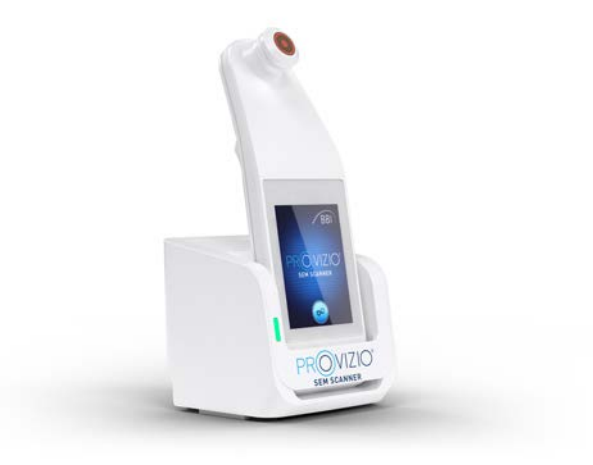

**Figura 6 Posizionamento corretto dello scanner SEM Provizio sull'hub di ricarica**

#### Indicazioni Italiana OUS

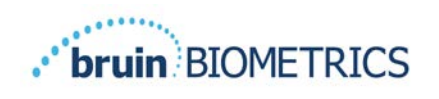

- 8. Mentre lo scanner si trova nell'hub di ricarica, il touchscreen è disabilitato. Il display mostra lo stato del caricamento dei dati e il livello di carica della batteria (Figura 7).
- 9. NOTA: Quando l'hub di ricarica è scollegato dall'alimentazione di rete, la spia potrebbe rimanere accesa per un breve periodo. Questo funzionamento è normale.
- 10. Fare riferimento alla sezione 6.3 per ulteriori informazioni sul caricamento dei dati dei pazienti.

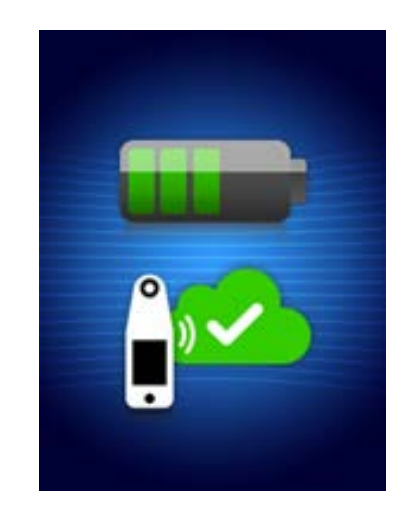

**Figura 7 Display durante la ricarica**

#### *Collegamento dello scanner SEM Provizio alle reti wireless dell'istituto*

Fare riferimento al reparto IT del proprio istituto, al manuale dell'utente del gateway e al manuale della schermata di manutenzione per istruzioni su come collegare lo scanner SEM Provizio alla rete.

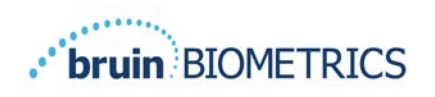

## **Funzionamento dello scanner FH SEM Provizio e dello scanner S SEM Provizio**

Il sistema scanner SEM Provizio è disponibile in tre versioni:

- Scanner S SEM Provizio con sensore monouso, non sterile fornito separatamente e con solo inserimento manuale dell'ID paziente;
- Scanner FH SEM Provizio con connettore del sensore integrato nello scanner e con inserimento manuale dell'ID paziente e scansione dei codici a barre dell'ID paziente e
- Scanner S SEM Provizio con sensore monouso, non sterile fornito separatamente e con inserimento manuale dell'ID paziente e scansione dei codici a barre dell'ID paziente.

Lo Scanner FH SEM Provizio si distingue per gli anelli concentrici arancioni sul connettore del sensore.

Lo Scanner S SEM Provizio si distingue per il sensore blu con tre connettori dorati.

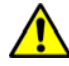

Lo scanner S SEM Provizio non funziona correttamente se non viene prima installato un sensore monouso.

Entrambe le versioni dello scanner funzionano allo stesso modo, con le stesse modalità, metodi di scansione e interpretazione clinica. Lo Scanner S SEM Provizio S prevede dei passaggi aggiuntivi per l'installazione e la rimozione del sensore monouso. Questi passaggi verranno indicati come "solo S" in questo manuale.

Vedere la sezione 7 per le procedure di pulizia e disinfezione.

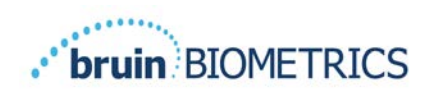

## *Caratteristiche principali*

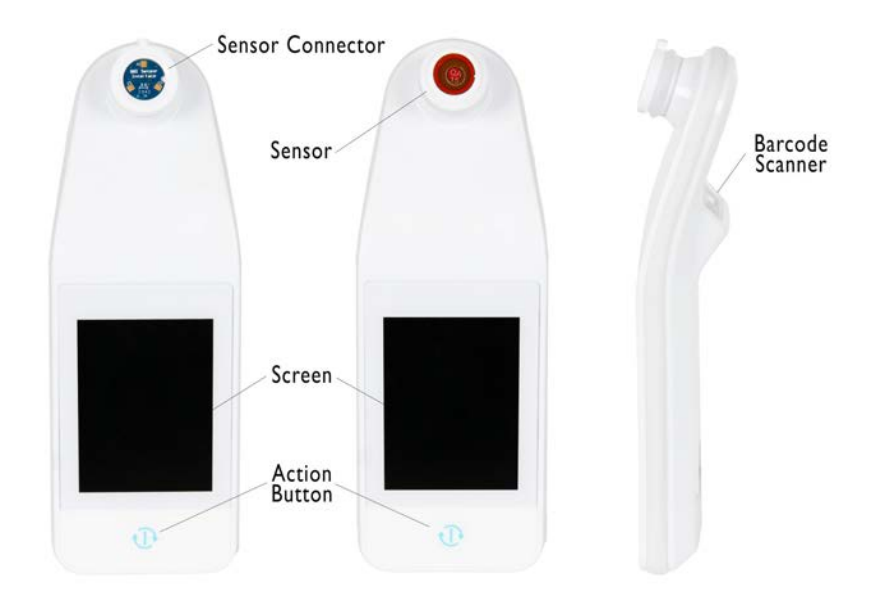

**Figura 8 Caratteristiche principali dello Scanner S SEM Provizio (a sinistra) e dello Scanner FH SEM Provizio (al centro)**

## *Controlli e icone chiave*

Le tabelle seguenti descrivono i controlli e le icone utilizzati in questo manuale e nel sistema di scanner SEM Provizio.

#### **Tabella 2 Controlli fisici**

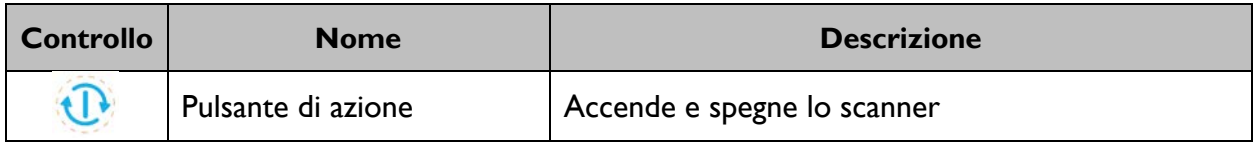

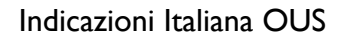

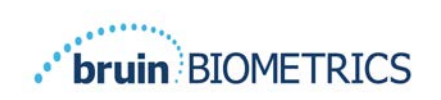

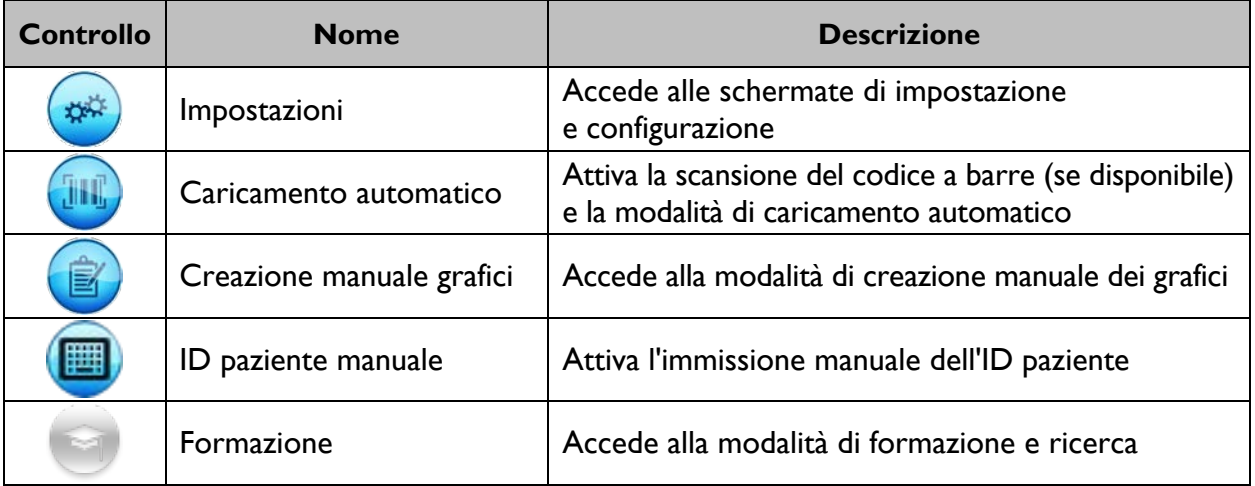

#### **Tabella 3 Controlli di selezione della modalità**

#### **Tabella 4 Controlli di navigazione**

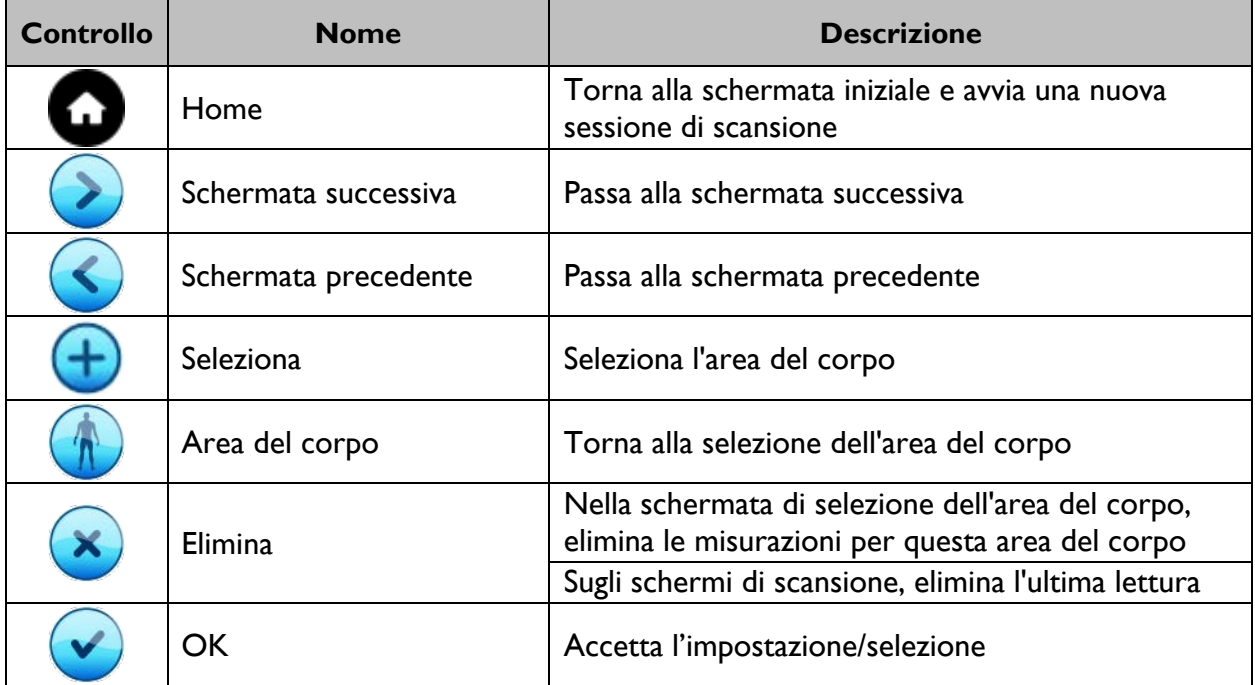

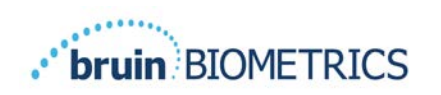

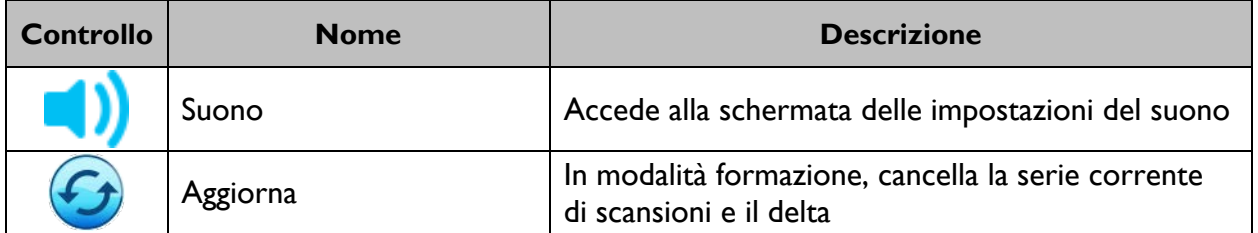

#### **Tabella 5 Altri controlli**

#### **Tabella 6 Icone del livello della batteria**

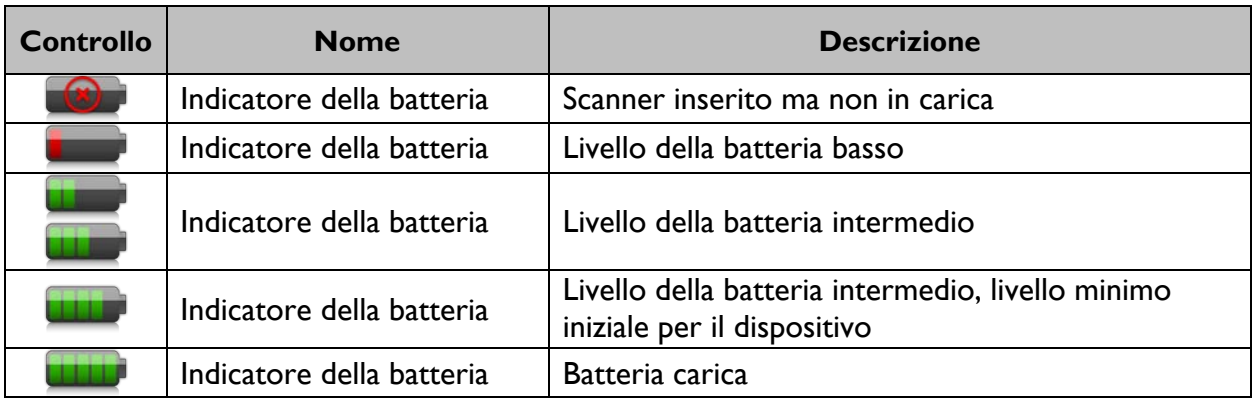

#### **Tabella 7 Icone di caricamento dei dati**

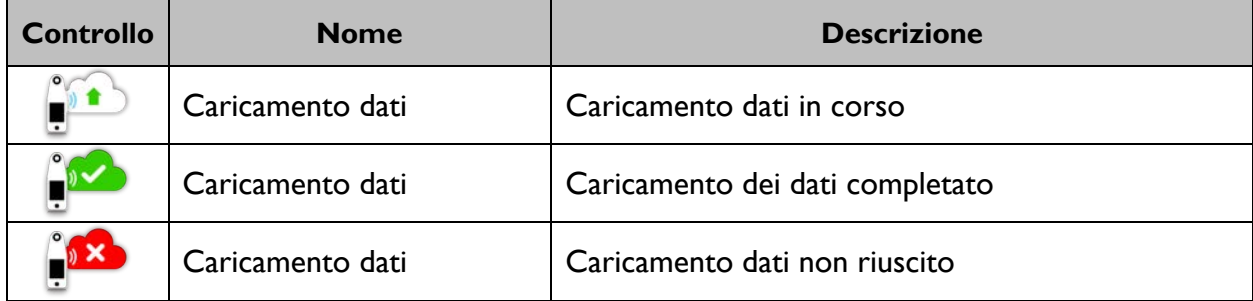

#### **Tabella 8 Altre icone**

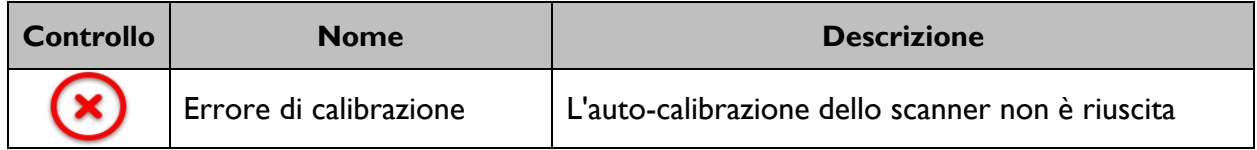

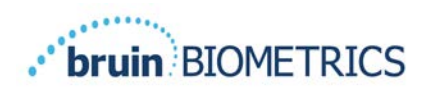

## *Accensione dello scanner SEM Provizio*

Per prevenire la diffusione di infezioni, lo scanner SEM Provizio deve essere adeguatamente pulito e disinfettato secondo le istruzioni fornite in questo documento dopo essere stato utilizzato su un paziente.

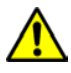

 $\sqrt{N}$ 

Per prevenire la contaminazione crociata dei pazienti, utilizzare un nuovo sensore monouso non aperto per paziente, per sessione. È possibile eseguire la scansione di più posizioni anatomiche utilizzando lo stesso sensore in una sola sessione, tuttavia, assicurarsi che venga utilizzato un nuovo sensore per ogni nuova sessione. Una sessione è definita come la scansione del sacro, del tallone sinistro e del tallone destro dello stesso paziente.

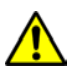

Non tentare di pulire o disinfettare un sensore monouso contaminato.

Attenersi alla seguente procedura per avviare una sessione con una delle versioni dello scanner SEM Provizio:

1. Non toccare l'area del sensore (Figura 9) dello scanner durante l'avvio poiché lo scanner esegue una taratura automatica e toccando il sensore si possono invalidare i risultati. Non sussiste il pericolo di scosse elettriche o di danni allo scanner. Se il sensore viene toccato durante l'avvio, spegnere e riaccendere lo scanner per riavviarlo.

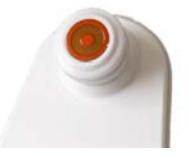

**Figura 9 Sensore dello scanner SEM Provizio**

- 2. Se lo scanner si trova nell'hub di ricarica, rimuovere lo scanner SEM Provizio dall'hub di ricarica. L'unità dovrebbe accendersi automaticamente. Se lo schermo è scuro, tenere premuto il pulsante di azione  $(\mathbb{O})$  finché lo schermo non si illumina.
- 3. Se lo scanner non si trova nell'hub di ricarica, tenere premuto il pulsante di azione  $(\mathbb{Q})$ finché lo schermo non si illumina.
- 4. Verificare che lo scanner non abbia danni visibili o bordi affilati. NOTA: NON UTILIZZARE se lo scanner è rotto o se vengono rilevati danni o bordi affilati.
- 5. Se necessario, pulire e/o disinfettare l'unità in base alle indicazioni riportate nella sezione 7.

Dopo aver acceso lo scanner SEM Provizio, verrà visualizzata la schermata iniziale (Figura 10).

#### Indicazioni Italiana OUS

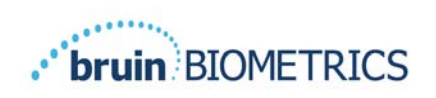

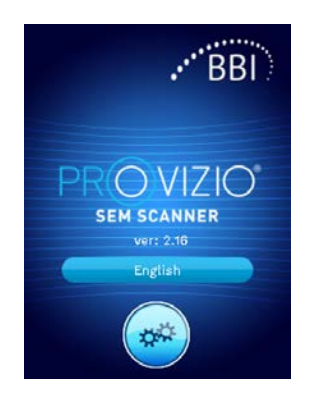

#### **Figura 10 Schermata iniziale scanner SEM Provizio**

Toccando il pulsante Impostazioni  $(\bullet)$  si accede alle schermate di impostazione e configurazione che consentono all'utente di configurare il wireless e altre impostazioni dello scanner.

Toccando il pulsante Lingua (**1998)** è possibile cambiare lingua.

Dopo alcuni secondi lo scanner avanza nel flusso di lavoro.

#### *Modalità di sospensione*

Durante un periodo di inattività, l'unità potrebbe spegnersi in modalità di sospensione per risparmiare energia. In modalità di sospensione, l'unità non riceve le letture e lo schermo è spento.

Uno scanner in modalità di sospensione può essere riportato in modalità azione premendo il pulsante di azione. Se era in corso una sessione di scansione, lo scanner tornerà alla schermata in cui si trovava l'ultima volta e riprenderà l'operazione da quel punto.

#### *Installazione del sensore monouso - solo S*

*Questa sezione è applicabile solo allo Scanner S SEM Provizio.*

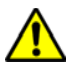

Per prevenire la contaminazione crociata dei pazienti, utilizzare un nuovo sensore monouso non aperto per paziente, per sessione. È possibile eseguire la scansione di più posizioni anatomiche utilizzando lo stesso sensore in una sola sessione, tuttavia, assicurarsi che venga utilizzato un nuovo sensore per ogni nuova sessione. Una sessione è definita come la scansione del sacro, del tallone sinistro e del tallone destro dello stesso paziente.

Viene visualizzata la schermata di installazione del sensore (Figura 11) in cui viene richiesta l'installazione del sensore monouso.

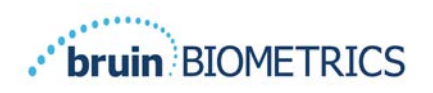

#### Indicazioni Italiana OUS

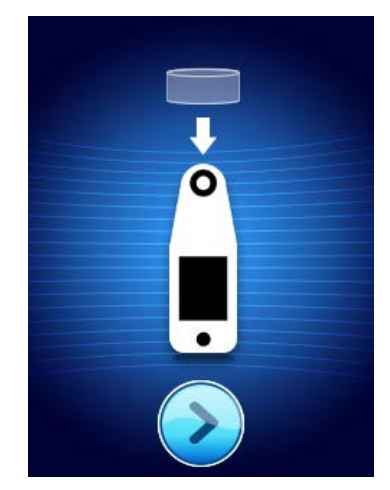

**Figura 11 Schermata di installazione sensore**

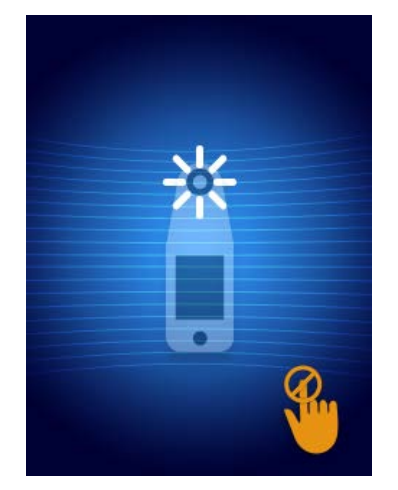

**Figura 12 Calibrazione del sensore**

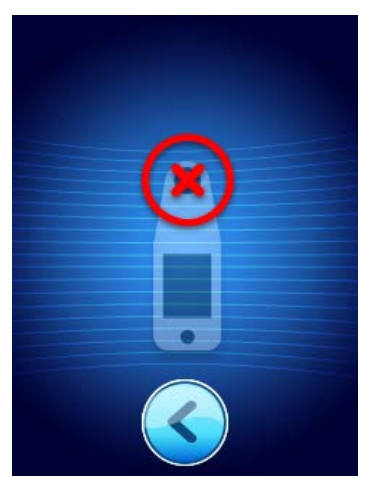

**Figura 13 Calibrazione non riuscita**

Dopo aver installato il sensore (Sezione 4.5), premere il pulsante Schermata successiva  $(\mathcal{D})$ . Lo scanner verrà quindi calibrato nuovamente in base al sensore installato (Figura 12). Se la calibrazione dello scanner non riesce (Figura 13), rimuovere il sensore ed eliminarlo. Tentare di nuovo la calibrazione installando un nuovo sensore.

Se la calibrazione dello scanner ancora non riesce, contattare il servizio clienti.

## *4.5.1 Installazione del sensore*

Per prevenire la contaminazione crociata dei pazienti, utilizzare un nuovo sensore monouso non aperto per paziente, per sessione. È possibile eseguire la scansione di più posizioni anatomiche utilizzando lo stesso sensore in una sola sessione, tuttavia, assicurarsi che venga utilizzato un nuovo sensore per ogni nuova sessione. Una sessione è definita come la scansione del sacro, del tallone sinistro e del tallone destro dello stesso paziente.

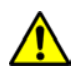

Non tentare di pulire o disinfettare un sensore monouso contaminato.

Il sensore monouso viene fornito pulito, non sterile in custodie sigillate singolarmente. Sebbene non sia sterile, fare attenzione a non contaminare inutilmente il sensore.

Rimuovere il sensore dalla custodia e posizionarlo sul connettore dello scanner SEM Provizio (Figura 14). Sul sensore è presente un incavo corrispondente alla linguetta sul connettore dello scanner per facilitare l'allineamento del sensore. Quando il sensore è posizionato correttamente sul connettore, si avverte uno scatto. Per installare o rimuovere il sensore monouso non è necessaria una forza eccessiva; il dispositivo è stato progettato per garantire un processo semplice e ottenere un collegamento sicuro dopo l'installazione.

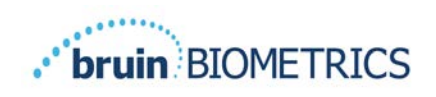

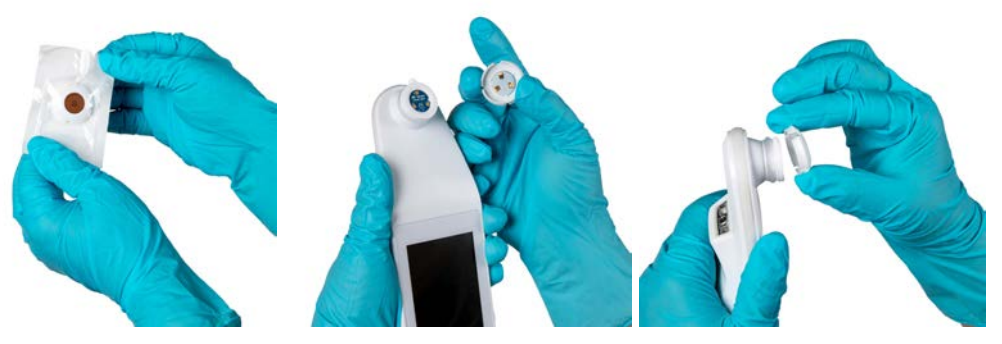

**Figura 14 Installazione del sensore monouso**

Una volta installato il sensore, premere il pulsante Schermata successiva  $(2)$  per passare alla fase successiva, come descritto sopra.

#### *Selezione della modalità di funzionamento*

Dopo la corretta calibrazione, lo scanner SEM Provizio offre tre possibili flussi di lavoro (Figura 15):

- 1. Premendo il pulsante Codice a barre ( ) si attiva la modalità operativa di caricamento completo dei dati. Utilizzare questa modalità se il paziente dispone di un braccialetto da polso con codice a barre e se nella rete WIFI dell'istituto è installato il software gateway.
- 2. Premendo il pulsante Cartella clinica  $\circled{\hspace{-.15cm}}$  si attiva la modalità di funzionamento manuale. Questa modalità è adeguata quando il paziente non dispone di un braccialetto da polso con codice a barre o se nell'istituto non è installato il software gateway.
- 3. Premendo il pulsante ID paziente manuale  $\left( \bigcirc \right)$ nell'angolo inferiore destro si consente all'utente di inserire manualmente l'ID paziente. Dopo l'inserimento dell'ID paziente, il sistema passa alla schermata Seleziona posizione corpo.

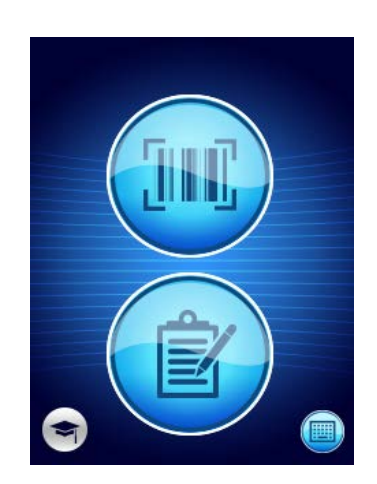

**Figura 15 Selezione della modalità**

Nota: premendo il pulsante Formazione (· ) nell'angolo inferiore sinistro si attiva una modalità di test per la formazione e la ricerca.

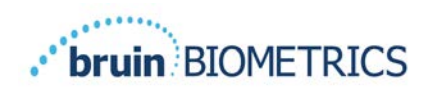

In ciascuna di queste modalità, toccando l'icona Home  $\left( \bigcirc \right)$  si torna alla schermata di installazione del sensore (solo Scanner S SEM Provizio, sezione 4.5) o alla schermata di selezione della modalità (solo scanner SEM Provizio) e inizia una nuova sessione paziente.

## *4.6.1 Modalità di caricamento automatico*

Quando si accede alla modalità di caricamento automatico, se lo scanner non dispone di un lettore di codici a barre, viene visualizzata la schermata di inserimento manuale dell'ID paziente (sezione 4.6.4). Ciò consentirà di inserire l'ID paziente.

Se lo scanner dispone di un lettore di codici a barre, il display visualizza le schermate di scansione del codice a barre (Figura 16). Il lettore di codici a barre accetta codici a barre 1-D e 2-D.

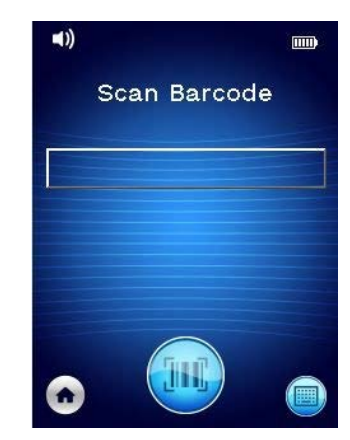

**Figura 16 Schermata di scansione del codice a barre**

Premere il pulsante Codice a barre ( $\bullet$ ) per attivare lo scanner. Utilizzare la luce verde per puntare il lettore verso il codice a barre (Figura 17).

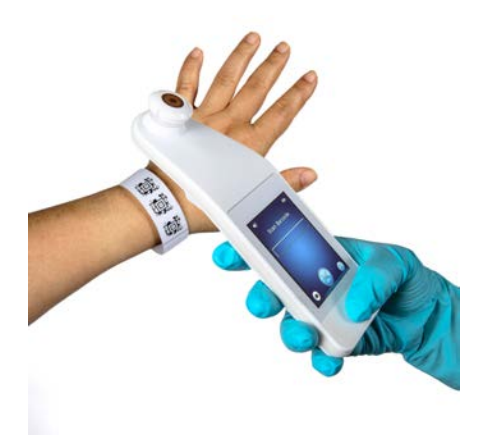

**Figura 17 Scansione di un ID paziente**

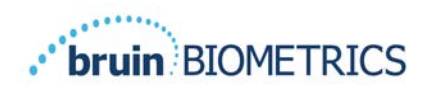

Una volta che lo scanner ha identificato il codice a barre, viene visualizzata la schermata di selezione del corpo (sezione 4.7).

Se il codice a barre non viene identificato, è possibile riprovare riposizionando lo scanner, aggiungendo ulteriore luce o eseguendo la scansione di un altro codice a barre del paziente.

Se non è possibile eseguire la scansione del codice a barre, premere il pulsante ID paziente manuale  $\left(\blacksquare\right)$  nell'angolo inferiore destro per inserire manualmente l'ID paziente. (sezione 4.6.4) Dopo l'inserimento dell'ID paziente, il sistema passa alla schermata Seleziona posizione corpo.

## *4.6.2 Modalità cartella clinica*

Entrando in modalità cartella clinica, viene visualizzata la schermata di selezione del corpo (sezione 4.7).

NOTA: In questa modalità, anche se lo scanner è configurato per connettersi a un server gateway, i dati del paziente non vengono salvati nello scanner né caricati.

NOTA: I singoli valori SEM e SEM∆ devono essere annotati nella cartella clinica fisica o elettronica del paziente secondo le politiche e le procedure dell'istituto.

## *4.6.3 Modalità formazione*

Entrando in modalità formazione, viene visualizzata la relativa schermata (Figura 18).

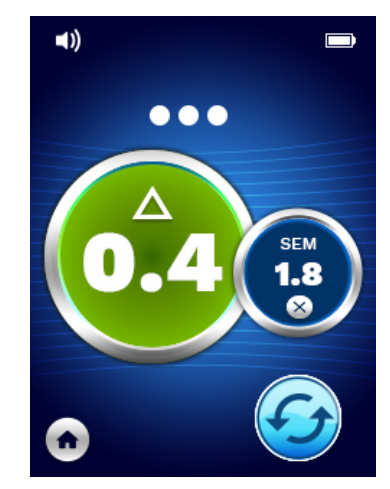

#### **Figura 18 Schermata della modalità formazione**

Eseguire la scansione di ciascuna area del corpo attenendosi alle indicazioni della sezione 5.

Toccare l'icona Aggiorna  $(\bigodot)$  per cancellare i dati correnti e iniziare una nuova scansione.

Toccare l'icona Home  $\odot$  per tornare alla schermata di installazione del sensore (solo Scanner S SEM Provizio, sezione 4.5) o alla schermata di selezione della modalità (solo scanner SEM Provizio) e inizierà una nuova sessione paziente.

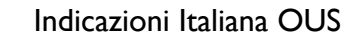

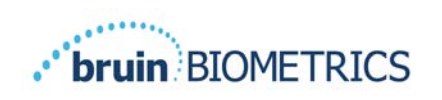

NOTA: In questa modalità, anche se lo scanner è configurato per connettersi a un server gateway, i dati del paziente non vengono salvati nello scanner né caricati.

NOTA: I singoli valori SEM e SEM∆ devono essere annotati nella cartella clinica fisica o elettronica del paziente secondo le politiche e le procedure dell'istituto.

## *4.6.4 Inserimento manuale dell'ID paziente*

La Figura 19 mostra la schermata per l'inserimento manuale di un identificativo paziente.

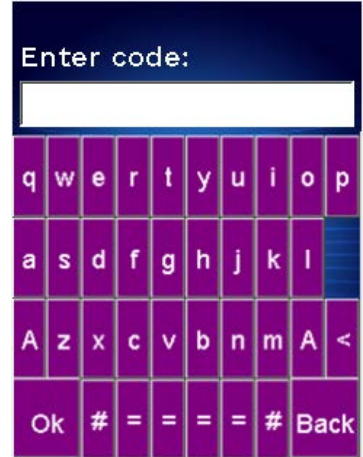

#### **Figura 19 Schermata di inserimento manuale ID paziente**

Utilizzando l'ID del codice a barre indossato dal paziente o della cartella clinica, inserire tutti i caratteri dell'ID.

Utilizzare il tasto Canc (**<**) per cancellare gli errori.

Per accedere ai numeri, premere il tasto cancelletto (**#**).

Al termine, premere il tasto OK (**Ok**) per procedere alla selezione della posizione del corpo.

Se si desidera abbandonare l'inserimento manuale dell'ID e ricominciare, premere il tasto **Indietro** (**Back**).

## *Selezione della posizione del corpo*

Nelle modalità di scansione codice a barre e cartella clinica, viene visualizzata la schermata di selezione della posizione del corpo (Figura 20). Questa schermata offre la possibilità di sottoporre a scansione la regione sacrale, il tallone sinistro e il tallone destro, oltre a visualizzare i valori SEM∆ finali per ciascuna area.

Toccare il pulsante Seleziona  $(\bigoplus)$  sopra l'area del corpo che si desidera sottoporre a scansione. Le aree del corpo possono essere sottoposte a scansione in qualsiasi ordine o omesse in base al giudizio clinico.

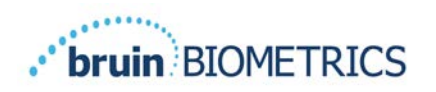

Dopo aver effettuato una serie di misurazioni SEM per un'area del corpo, l'icona Seleziona ( $\bigoplus$ ) cambierà e mostrerà il valore SEM∆ misurato per tale area (<sup>△0.2</sup>•). Il valore SEM∆ per ciascuna area del corpo può essere cancellato toccando l'icona Elimina (<sup>30</sup>) accanto al valore SEM∆.

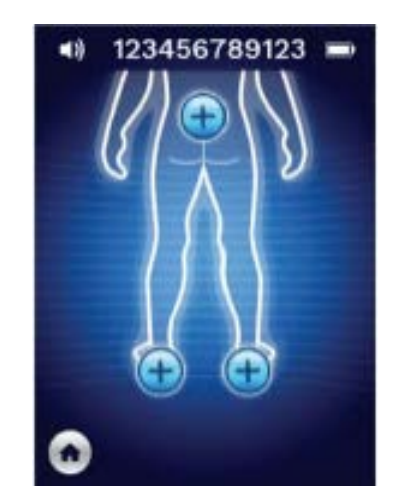

**Figura 20 Schermata di selezione della posizione del corpo**

Toccare l'icona Home ( $\bigcirc$ ) per tornare alla schermata di installazione del sensore (solo Scanner S SEM Provizio, sezione 4.5) o alla schermata di selezione della modalità (solo scanner SEM Provizio) e inizierà una nuova sessione paziente.

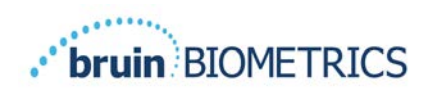

## **Esecuzione delle misurazioni**

#### *Generale*

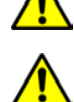

NON utilizzare lo scanner SEM Provizio su pelle lacerata o altrimenti compromessa.

Per prevenire la diffusione di infezioni, lo scanner SEM Provizio deve essere adeguatamente pulito e disinfettato secondo le istruzioni fornite in questo documento dopo essere stato utilizzato su un paziente.

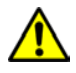

Per prevenire la contaminazione crociata dei pazienti, utilizzare un nuovo sensore monouso non aperto per paziente, per sessione. È possibile eseguire la scansione di più posizioni anatomiche utilizzando lo stesso sensore in una sessione, tuttavia, assicurarsi che venga utilizzato un nuovo sensore per ogni nuova sessione.

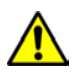

Non tentare di pulire o disinfettare un sensore monouso contaminato.

Un valore SEM $\Delta$  uguale o maggiore di 0,6 in una sede anatomica suggerisce il rilevamento di lesioni/ulcere indotte da pressione in fase iniziale e profonda.

Il layout generale della schermata di misurazione è mostrato nella Figura 21.

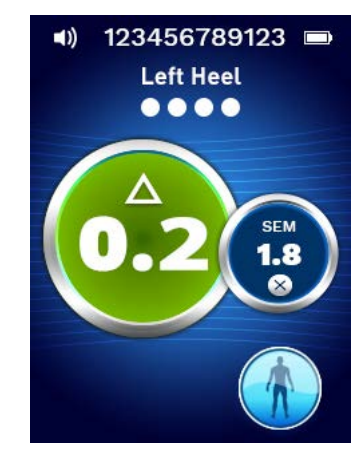

**Figura 21 Schermata di misurazione (tallone sinistro)**

Il numero in alto è l'identificativo/codice a barre del paziente sottoposto a scansione, se in modalità codice a barre. Nella modalità cartella clinica, viene visualizzato "Nessun ID paziente". In modalità formazione, non viene visualizzato alcun numero.

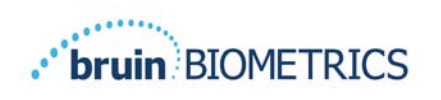

Nelle modalità codice a barre e cartella clinica, l'area del corpo selezionata apparirà subito dopo. In modalità formazione, non viene visualizzato alcun numero.

Di seguito sono riportati gli indicatori del numero di scansioni eseguite. I cerchi indicano una scansione non ancora eseguita, mentre il punto indica che è stata eseguita una scansione. Per la regione sacrale, vengono inizialmente mostrati sei cerchi. Per i talloni vengono inizialmente mostrati quattro cerchi. In modalità formazione, inizialmente non viene mostrato alcun cerchio e man mano che vengono effettuate le misurazioni, i punti ne indicano la quantità. Dopo nove (9) misurazioni, qualsiasi misurazione successiva viene visualizzata con un segno "più" (+), a indicare che sono state completate più di nove misurazioni.

Il cerchio grande a sinistra (·) è il valore SEM∆. Inizialmente viene visualizzato come "-.-". Una volta completate tre o più misurazioni, verrà visualizzato il valore SEM∆.

Un valore SEM∆ inferiore a 0,6 viene visualizzato in verde. Un valore SEM∆ maggiore o uguale a 0,6 viene visualizzato in arancione, a indicare il rilevamento di lesioni/ulcere indotte da pressione in fase iniziale e profonda.

Il cerchio più piccolo nell'immagine di destra  $\left( \bigcirc$ ) visualizza la misurazione del valore SEM corrente. Questa misurazione può essere eliminata toccando l'icona Elimina (<sup>8</sup>). Il numero di cerchi/punti misurati visualizzati cambierà di conseguenza.

Nella parte inferiore destra dello schermo nelle modalità di scansione codici a barre o cartella clinica, il pulsante Schermata precedente  $(\mathcal{S})$  riporta alla schermata di selezione della posizione del corpo. In modalità formazione, l'icona Aggiorna  $\circled{O}$  consente di cancellare i dati correnti e iniziare una nuova scansione.

Assicurarsi che eventuale umidità o materiali sulla superficie vengano rimossi dall'area della pelle da valutare.

Assicurarsi che il sensore sia piatto contro la pelle del paziente nell'area da sottoporre a scansione.

Aumentare costantemente la pressione sull'area fino a quando non viene attivata la scansione.

Lo scanner lampeggerà ed emetterà un segnale acustico una volta effettuata la misurazione. Dopo il segnale acustico, sollevare lo scanner dalla pelle.

#### *Esecuzione di misurazioni in corrispondenza della regione sacrale*

Assicurarsi che eventuale umidità o materiali sulla superficie vengano rimossi dall'area della pelle da valutare.

Assicurarsi che il sensore sia piatto contro la pelle del paziente nell'area da sottoporre a scansione.

Aumentare costantemente la pressione sull'area fino a quando non viene attivata la scansione.

Lo scanner lampeggerà ed emetterà un segnale acustico una volta effettuata la misurazione. Dopo il segnale acustico, sollevare lo scanner dalla pelle.

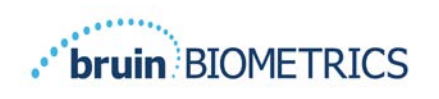

Per la regione sacrale si consigliano almeno sei (6) misurazioni del valore SEM. Queste vengono effettuate spostandosi direzionalmente attorno alla prominenza ossea per identificare tessuti più sani e altre aree danneggiate attorno alla prominenza ossea. Vengono mostrate le posizioni consigliate per le letture dello scanner SEM Provizio da completare per una valutazione della regione sacrale più sotto (Figura 22).

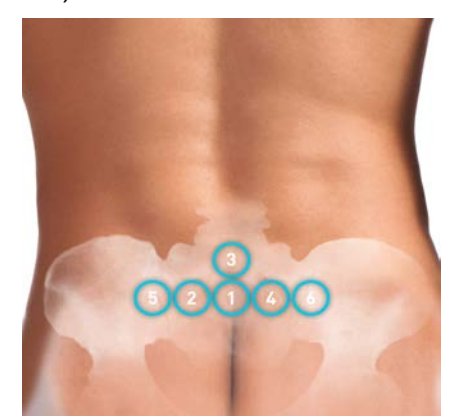

#### **Figura 22 Posizioni consigliate per la misurazione della regione sacrale**

- 1. Come punto di partenza, #1 è appena sopra la fessura glutea del sacro, intorno a S3 dell'osso sacrale.
- 2. Da #2 a #6 sono posizionati fianco a fianco da #1. Possono verificarsi variazioni a distanza l'una dall'altra a causa del posizionamento del paziente e delle restrizioni che impediscono le misurazioni nelle posizioni #5 e #6.
- 3. #3 non dovrebbe essere superiore a S1 dell'osso sacrale.

#### *Esecuzione di misurazioni su entrambi i talloni*

Assicurarsi che eventuale umidità o materiali sulla superficie vengano rimossi dall'area della pelle da valutare.

Assicurarsi che il sensore sia piatto contro la pelle del paziente nell'area da sottoporre a scansione.

Aumentare costantemente la pressione sull'area fino a quando non viene attivata la scansione.

Lo scanner lampeggerà ed emetterà un segnale acustico una volta effettuata la misurazione. Dopo il segnale acustico, sollevare lo scanner dalla pelle.

Per la scansione del tallone, si consigliano almeno quattro (4) misurazioni. Le misurazioni vengono effettuate spostandosi direzionalmente attorno alla prominenza ossea per identificare tessuti più sani e altre aree danneggiate attorno alla prominenza ossea. Vengono mostrate le posizioni consigliate per completare le letture dello scanner SEM Provizio per una valutazione del tallone sinistro più sotto (Figura 23).

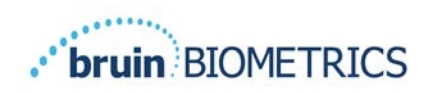

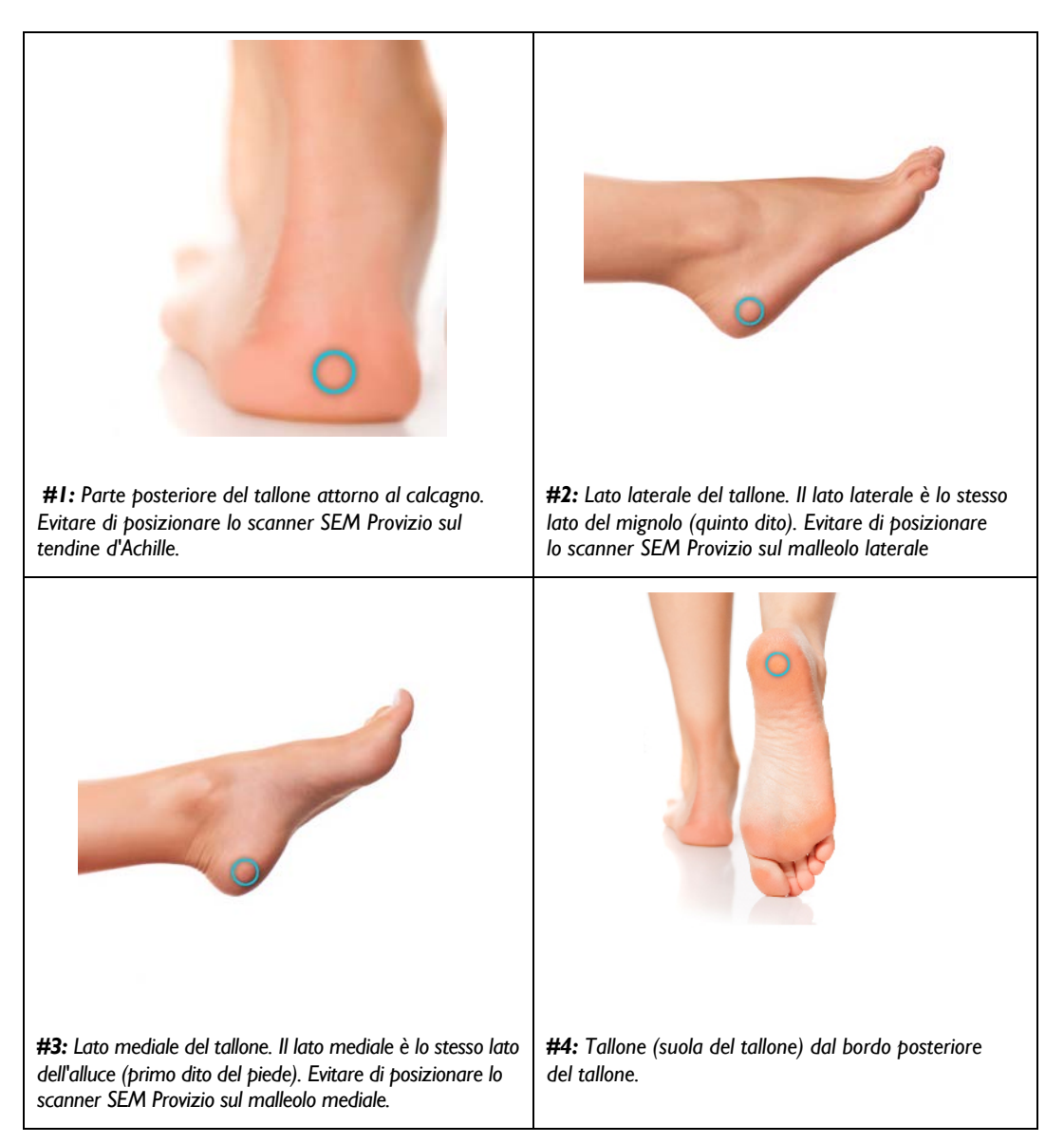

#### **Figura 23 Posizioni consigliate per la misurazione del tallone**

- 1. #1 inizia al centro del tallone sinistro.
- 2. Da #2 a #4 sono posizionati fianco a fianco da #1.
- 3. Se una delle posizioni di misurazione è callosa, non eseguire una lettura in quel punto.

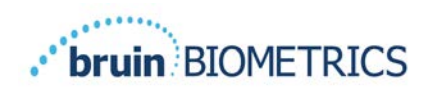

## **Conclusione della sessione**

#### *Rimozione del sensore monouso - solo S*

*Questa sezione è applicabile solo allo Scanner S SEM Provizio.*

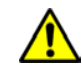

Per prevenire la contaminazione crociata dei pazienti, utilizzare un nuovo sensore monouso non aperto per paziente, per sessione. È possibile eseguire la scansione di più posizioni anatomiche utilizzando lo stesso sensore in una sola sessione, tuttavia, assicurarsi che venga utilizzato un nuovo sensore per ogni nuova sessione. Una sessione è definita come la scansione del tallone sinistro e del tallone destro dello stesso paziente.

La rimozione del sensore avviene eseguendo al contrario i passaggi dell'installazione. Afferrare saldamente lo scanner in una mano ed estrarre delicatamente il sensore dal connettore. Per installare o rimuovere il sensore monouso non è necessaria una forza eccessiva; il dispositivo è stato progettato per garantire un processo semplice. La rimozione del sensore avviene eseguendo al contrario i passaggi dell'installazione. La manovra è di tipo a cerniera. Afferrare saldamente lo scanner in una mano ed estrarre delicatamente il sensore dal relativo connettore.

Per il riciclaggio e lo smaltimento del sensore, attenersi alle politiche e alle procedure del proprio istituto.

## *Pulizia e disinfezione*

Pulire e, se necessario, disinfettare lo scanner come indicato nella sezione 7.

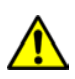

Per prevenire la diffusione di infezioni, lo scanner SEM Provizio deve essere adeguatamente pulito e disinfettato secondo le istruzioni fornite in questo documento dopo essere stato utilizzato su un paziente.

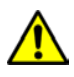

Per prevenire la contaminazione crociata dei pazienti, utilizzare un nuovo sensore monouso non aperto per paziente, per sessione. È possibile eseguire la scansione di più posizioni anatomiche utilizzando lo stesso sensore in una sessione, tuttavia, assicurarsi che venga utilizzato un nuovo sensore per ogni nuova sessione.

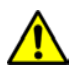

Non tentare di pulire o disinfettare un sensore monouso contaminato.

## *Caricamento dei dati*

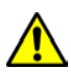

Assicurarsi che non vi siano materiali estranei nell'alloggiamento dell'hub di ricarica prima di posizionare lo scanner SEM Provizio nell'hub di ricarica.

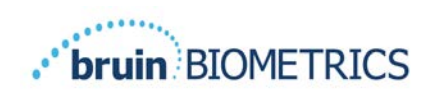

Dopo il posizionamento nell'hub di ricarica, lo scanner passa alla modalità di ricarica e avvia le comunicazioni wireless con la rete wireless configurata, quindi si connette al server gateway. Tutte le comunicazioni sono crittografate e protette.

Quando lo scanner si è connesso al server gateway, tutte le sessioni dati memorizzate vengono caricate sul server gateway e quindi eliminate dallo scanner SEM Provizio. Sono stati registrati casi occasionali di dati non caricati automaticamente; solitamente ciò accada perché il Wi-Fi della struttura non è stato avviato. In tal caso viene visualizzata una X rossa:

- Provare semplicemente a rimuovere il dispositivo dall'hub di ricarica e a reinserirlo; se il problema persiste
- Verificare che nella struttura non siano presenti problemi noti relativi al Wi-Fi; se non sono presenti
- Segnalare il problema all'assistenza IT della struttura, che può accedere a una Guida per decodificare l'errore e trovare una soluzione

In caso di interruzione durante il trasferimento dei dati, lo scanner invia nuovamente i dati interrotti e non inviati la volta successiva in cui viene inserito nel caricatore.

#### *Spegnimento dello scanner*

Lo scanner può essere spento tenendo premuto il pulsante di azione.

Dopo essere stato spento e riacceso, lo scanner si riavvia e inizia una nuova sessione di scansione del paziente.

## **Pulizia e disinfezione**

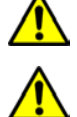

Non riutilizzare i sensori monouso per più pazienti o più sessioni.

Per prevenire la diffusione di infezioni, lo scanner SEM Provizio deve essere adeguatamente pulito e disinfettato secondo le istruzioni fornite in questo documento dopo essere stato utilizzato su un paziente.

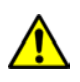

Per prevenire la contaminazione crociata dei pazienti, utilizzare un nuovo sensore monouso non aperto per paziente, per sessione. È possibile eseguire la scansione di più posizioni anatomiche utilizzando lo stesso sensore in una sessione, tuttavia, assicurarsi che venga utilizzato un nuovo sensore per ogni nuova sessione.

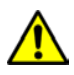

Se il dispositivo dovesse entrare in contatto con superfici contaminate (ad esempio, se cade sul pavimento), dovrà essere pulito e disinfettato prima di effettuare un'altra lettura sul paziente.

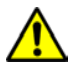

Non immergere lo scanner SEM Provizio. L'immersione può danneggiare lo scanner e impedirne il normale funzionamento.

## *Informazioni generali su pulizia e disinfezione*

Bruin Biometrics LLC consiglia di pulire e disinfettare manualmente lo scanner SEM Provizio tra un paziente e l'altro utilizzando salviettine per pulizia e disinfezione registrate US EPA non abrasive descritte nelle istruzioni di seguito. Lo scanner SEM Provizio non deve mai essere esposto agli agenti chimici elencati nella sezione Garanzia ed esclusione di responsabilità. L'uso di questi agenti invaliderà la garanzia del prodotto e potrebbe danneggiare lo scanner.

Lo scanner SEM Provizio deve essere pulito e disinfettato utilizzando salviette detergenti e disinfettanti non abrasive contenenti agenti chimici di livello intermedio. La pulizia e la disinfezione sono processi sequenziali. Per soddisfare i requisiti di pulizia e disinfezione per i dispositivi con livello di rischio intermedio, Bruin Biometrics LLC ha testato l'uso di salviettine realizzate per eseguire entrambi i processi: un detergente e un disinfettante chimico in un'unica salviettina.

L'intero corpo dello scanner può essere pulito e disinfettato in modo sicuro, compreso il connettore del sensore (solo Scanner S SEM Provizio) e il sensore (solo Scanner FH SEM Provizio).

I sensori monouso devono essere smaltiti seguendo le politiche e le procedure istituzionali per i materiali di contatto con i pazienti.

Rimuovere qualsiasi prodotto di pulizia o disinfezione secondo le istruzioni del produttore.

La maggior parte delle salviettine per uso sanitario, quali CaviWipe ™ di Metrex Research, è realizzata per pulizia e disinfezione. I prodotti CaviWipe™ sono stati testati da Bruin Biometrics LLC.

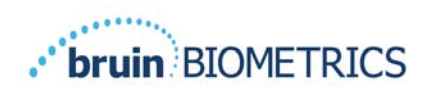

#### *Istruzioni per la pulizia dello scanner*

Lo scanner SEM Provizio deve essere pulito utilizzando salviettine non abrasive e inumidite con agenti come alcol isopropilico o detergenti delicati.

- (1) Se si utilizza una salvietta umidificata, verificare che sia sufficientemente umida.
- (2) Pulire accuratamente tutte le superfici dello scanner SEM Provizio per 45 secondi per rimuovere sporco e detriti dallo scanner SEM come mostrato nella Figura 26 e nella Figura 27. Continuare a pulire per tutti i 45 secondi anche se non sono presenti sporco e detriti visibili. Non riutilizzare le salviette.

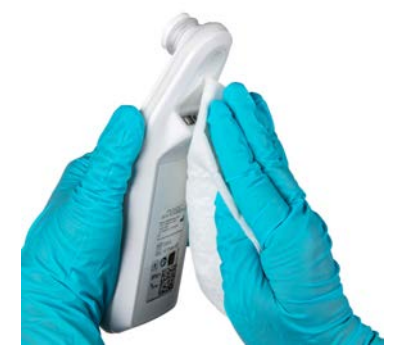

**Figura 24 Pulizia dei lati e della parte posteriore dello scanner**

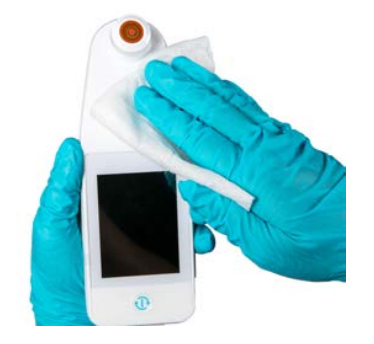

**Figura 25 Pulire della parte anteriore dello scanner**

- (3) Prelevare una salviettina umidificata dal distributore e verificare che sia umida. Pulire accuratamente tutte le superfici dello scanner per un minimo di 30 secondi per rimuovere lo sporco visibile residuo. Continuare a pulire per tutti i 30 secondi anche se non sono presenti sporco e detriti visibili. La superficie del dispositivo deve essere completamente ricoperta con la soluzione per la pulizia. Non riutilizzare le salviette.
- (4) Prelevare una salviettina umidificata dal distributore e verificare che sia umida. Pulire accuratamente tutte le superfici dello scanner SEM Provizio per un minimo di 30 secondi. Continuare a pulire per tutti i 30 secondi anche se non sono presenti sporco e detriti visibili. La superficie del dispositivo deve essere completamente ricoperta con la soluzione per la pulizia. Non riutilizzare le salviette.
- (5) Smaltire le salviettine usate secondo le istruzioni del produttore. Se non vengono fornite istruzioni, lo smaltimento consigliato delle salviette usate è come rifiuto medico; non gettare nel water.

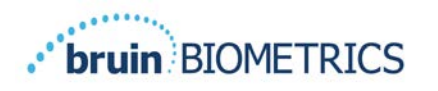

## *Istruzioni per la disinfezione dello scanner*

Per disinfettare adeguatamente le superfici esterne dello scanner SEM Provizio utilizzando CaviWipe™ di Metrex Research, attenersi alla procedura seguente. Si consiglia di indossare guanti e un grembiule durante la pulizia e la disinfezione del dispositivo. Leggere le istruzioni sull'etichetta di CaviWipe™ per un elenco completo di precauzioni e linee guida per l'uso: i produttori vengono aggiornati periodicamente.

Se si preferiscono altre salviette, selezionare salviette detergenti e disinfettanti di livello intermedio non abrasive. Gli utenti devono seguire le istruzioni di pulizia e disinfezione del produttore della salvietta. La salvietta selezionata non deve contenere nessuno degli agenti chimici elencati nella sezione Garanzia ed esclusione di responsabilità.

## *7.3.1 Procedura di disinfezione con CaviWipe*

*Nota: Quando si pulisce lo scanner SEM Provizio con la salvietta, si applica l'agente detergente e disinfettante sullo scanner.*

*Prima di iniziare la disinfezione, pulire innanzitutto lo scanner come descritto sopra.*

- (1) Prelevare una salviettina umidificata CaviWipe™ dal distributore e verificare che sia umida.
- (2) Pulire accuratamente tutte le superfici dello scanner per 45 secondi per rimuovere sporco e detriti dallo scanner come mostrato nella Figura 26 e nella Figura 27. Continuare a pulire per tutti i 45 secondi anche se non sono presenti sporco e detriti visibili. Non riutilizzare le salviette.

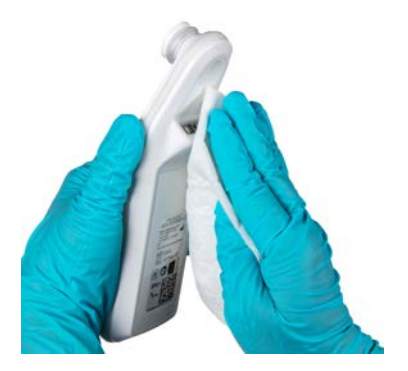

**Figura 26 Disinfezione dei lati e della parte posteriore dello scanner**

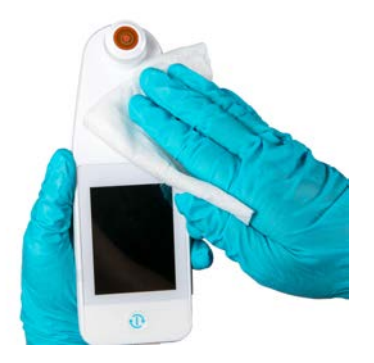

**Figura 27 Disinfezione della parte anteriore dello scanner**

(3) Prelevare una salviettina umidificata dal distributore e verificare che sia umida. Pulire accuratamente tutte le superfici dello scanner per un minimo di 30 secondi per rimuovere lo sporco visibile residuo. Continuare a pulire per tutti i 30 secondi anche se non sono presenti sporco e detriti visibili. La superficie dello scanner deve essere completamente ricoperta con la soluzione per la pulizia. Non riutilizzare le salviette.

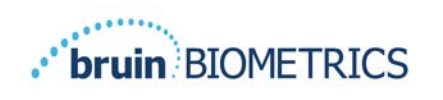

- (4) Prelevare una salviettina umidificata dal distributore e verificare che sia umida. Pulire accuratamente tutte le superfici dello scanner per un minimo di 30 secondi. Continuare a pulire per tutti i 30 secondi anche se non sono presenti sporco e detriti visibili. La superficie del dispositivo deve essere completamente ricoperta con la soluzione per la pulizia. Non riutilizzare le salviette.
- (5) Smaltire le salviettine usate secondo le istruzioni del produttore. Se non vengono fornite istruzioni, lo smaltimento consigliato delle salviette usate è come rifiuto medico; non gettare nel water.

Per la seconda fase, disinfezione:

- (6) Dopo aver completato i passaggi da 1 a 5 per la pulizia, ripetere questi passaggi per eseguire la disinfezione.
- (7) Posizionare lo scanner pulito su una superficie asettica o disinfettata e pulirlo per almeno 2 minuti al fine di disinfettarlo correttamente prima di rimetterlo nell'hub di ricarica o utilizzarlo su un altro paziente.
	- Ø Nota: Non posizionare lo scanner con il sensore rivolto verso il basso su una superficie sporca. In questo modo, si "sporcherà" lo scanner pulito.
	- Ø Per il massimo livello di disinfezione, le istruzioni sull'etichetta di CaviWipe™ specificano 3 minuti di contatto continuo della superficie con l'agente chimico durante la disinfezione. Le superfici dovrebbero essere visibilmente bagnate per 3 minuti.
	- $\triangleright$  La pulizia continua dello scanner non è necessaria.
	- $\triangleright$  Se sono necessarie ulteriori salviette per mantenere umide le superfici, pulire lo scanner con una salvietta umidificata. Non riutilizzare le salviette.
- (8) Lasciare che lo scanner si asciughi completamente dalla pulizia e dalla disinfezione prima dell'uso su un paziente.

L'etichetta EPA Master di Metrex CaviWipe (emessa nell'agosto 2018) afferma che "l'esposizione ripetuta può causare lieve irritazione" e che se un utente dovesse entrare in contatto con il disinfettante dovrebbe "lavare tutte le aree interessate ed esposte con acqua e sapone".

Gli utenti delle salviette possono essere esposti direttamente alla soluzione disinfettante liquida umidificante. L'utente della salvietta è esposto al liquido umidificante in diversi modi, inclusi tatto, schizzi e goccioline. L'utente deve indossare guanti e un grembiule e, in caso contrario, si consiglia di lavarsi le mani.

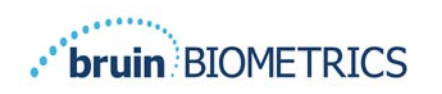

## *Pulizia dell'hub di ricarica*

L'hub di ricarica viene generalmente collocato in un ambiente di ufficio o in una workstation pulita con lo scanner SEM Provizio pulito e disinfettato e dovrebbe essere pulito solo se necessario.

Seguire le raccomandazioni di pulizia e disinfezione sopra riportate per una pulizia più approfondita, se il sistema dovesse sporcarsi o contaminarsi accidentalmente.

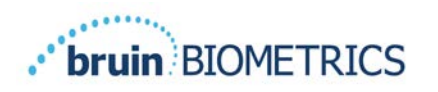

#### **Interpretazione clinica** 8

L'interpretazione clinica delle letture dello scanner SEM Provizio inizia dalla raccolta di una serie di misurazioni descritte nella sezione 5 eseguita su ogni sede anatomica in esame. Una volta raccolta la serie di misurazioni, viene visualizzato il valore SEM $\Delta$ .

Un valore SEMA uguale o maggiore di 0,6 in una sede anatomica suggerisce il rilevamento di lesioni/ulcere indotte da pressione in fase iniziale e profonda.

Il valore  $SEM\Delta$  dovrebbe essere considerato insieme ad altre misurazioni di standard di cura e giudizio clinico.

È necessario seguire lo standard di cura per ridurre il rischio di sviluppare lesioni/ulcere da pressione. Le letture dello scanner SEM Provizio possono essere utilizzate a supporto di un maggiore intervento, ma non dovrebbero mai essere la base per ridurre l'intervento.

## *Derivazione dei valori delta (∆) dello scanner SEM*

La tecnologia di misurazione dello scanner SEM Provizio è la stessa dello Scanner 200 SEM e i risultati della valutazione clinica dello scanner 200 SEM sono applicabili al sistema scanner SEM Provizio.

Studio clinico (SEM200-008 o "008") (riferimento: Okonkwo H. et al. (2020). Uno studio clinico in cieco con l'utilizzo di un dispositivo di misura della biocapacità di umidità sottoepidermica per il rilevamento precoce delle lesioni da pressione. Riparazione delle ferite e rig.). I risultati di 182 soggetti di studio con 437 sedi anatomiche sono stati utilizzati per derivare la validità clinica dei valori SEM $\Delta$ . Lo studio clinico 008 era uno studio prospettico in cieco che confrontava lo scanner SEM con l'attuale standard di cura, Visual Skin Assessment (VSA), nell'identificazione di pazienti con tessuto a maggior rischio di sviluppare lesioni/ulcere da pressione ai talloni o alla regione sacrale. Lo scanner SEM Provizio valuta la capacitanza elettrica della pelle e del tessuto sotto l'elettrodo quando questo viene posizionato sulla pelle del paziente. Il VSA cerca di identificare le lesioni/ulcere da pressione (Stadio 1 e oltre) una volta che sono visibili a livello cutaneo.

## *8.1.1 SEM200-008 - Popolazione dello studio*

Lo studio 008 si è basato su 12 siti di sperimentazione clinica specifici negli Stati Uniti e nel Regno Unito inclusi nello studio. Ognuno aveva il proprio ricercatore principale. I soggetti nello studio 008 hanno ricevuto interventi dello standard di cura per la prevenzione e la gestione delle ulcere da pressione. Questi soggetti erano a rischio variabile di sviluppare lesioni/ulcere

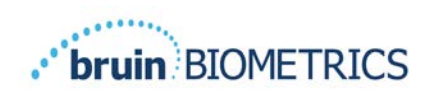

da pressione (come definito dagli attuali strumenti di valutazione del rischio) e quindi sono stati forniti gli interventi previsti.

Secondo i criteri di inclusione del protocollo di studio, questi pazienti sono stati definiti "a rischio" se soddisfacevano uno dei seguenti criteri:

- Punteggio di rischio lesioni/ulcere da pressione Braden <15; Waterlow ≥ 10; o Norton ≤ 18;
- Scarsa mobilità; ad esempio, sottopunteggio di mobilità di Braden ≤2; sottopunteggio di mobilità di Waterlow >2; sottopunteggio di mobilità di Norton ≤2; o scarsa mobilità secondo il giudizio clinico (costretto alla sedia o al letto);
- Cattiva alimentazione; ad esempio, sottopunteggio di nutrizione di Braden ≤2; sottopunteggio di nutrizione di Waterlow >2; o altro indicatore di cattiva alimentazione; e/o
- Procedura medica (ad esempio, chirurgia, radiografia, ecc.) che comporta l'immobilità e l'impossibilità a cambiare posizione della durata di 4 ore o più.

Centoottantadue (182) soggetti sono stati elencati come Intent to Treat (ITT). Di questi, 170 sono stati inclusi nei calcoli di sensibilità e specificità con 48 ulcere da pressione che si sono formate in 36 soggetti.

L'iscrizione dei soggetti è avvenuta attraverso una gamma di tipi di istituti di studio:

- 1. Trauma ortopedico: 14% (n=26 soggetti)
- 2. Chirurgia medica: 27% (n=50 soggetti)
- 3. Assistenza a lungo termine: 32% (n=58 soggetti)
- 4. Terapia intensiva: 9% (n=17 soggetti)
- 5. Riabilitazione: 4% (n=7 soggetti)
- 6. Assistenza neurologica: 8% (n=15 soggetti)
- 7. Altro/Misto: 5% (n=9 soggetti)

#### *8.1.2 SEM200-008 - Risultati*

I dati di sensibilità e specificità presentati nella Tabella9 e nella Tabella 10 mostrare come lo Scanner 200 SEM si confronta con la valutazione visiva della pelle nell'identificazione dei pazienti con tessuto a rischio di sviluppare lesioni/ulcere da pressione ai talloni o alla regione sacrale.

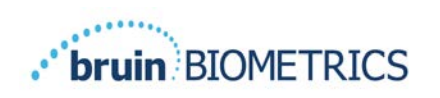

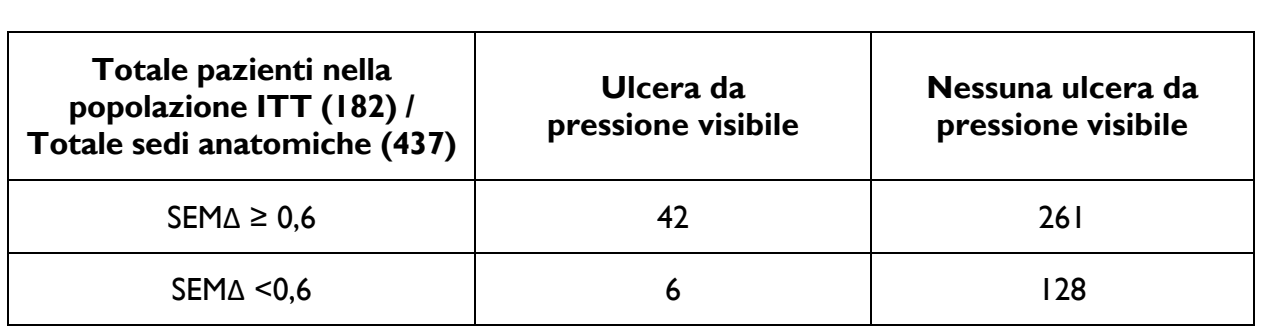

#### Tabella9 Risultati finali per singole sedi anatomiche

#### **Tabella 10 Gamma di valori SEM ∆ e intervalli di confidenza utilizzando il metodo bootstrap**

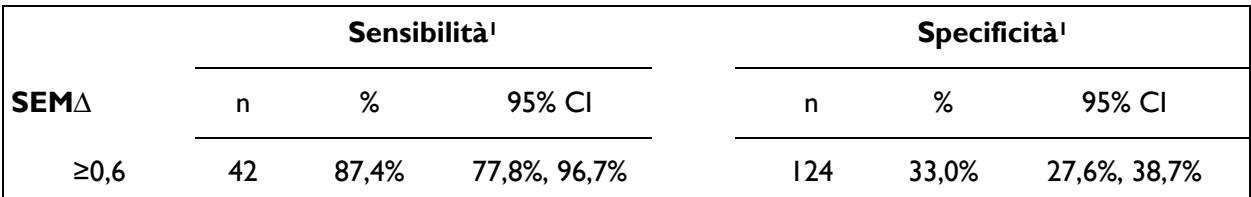

**1 L'analisi di sensibilità e specificità è stata eseguita seguendo una regola di analisi di 2 di 3 osservazioni consecutive di un delta SEM di 0,6 o superiore ("SEM positivo") o delta SEM inferiore a 0,6 ("SEM negativo") da una finestra di cinque giorni dall'uscita dallo studio o quando un'ulcera da pressione viene identificata dalla valutazione visiva della pelle. Questa regola di analisi è stata definita prima dell'analisi dello studio.**

Quarantotto (48) lesioni/ulcere da pressione si sono sviluppate in 36 soggetti nella popolazione Intent-to-Treat (26% di incidenza nella popolazione ITT) con diversi pazienti che hanno sviluppato almeno una lesione/ulcera da pressione in sedi anatomiche separate.

Gli operatori sanitari hanno valutato 437 singole sedi anatomiche di 182 soggetti nell'ITT. Queste sedi anatomiche sono state classificate come mostrato nella Tabella9. I risultati sono stati classificati come:

- Veri positivi: una lesione/ulcera da pressione visibile e un delta SEM di 0,6 o superiore ("livelli anomali di SEM"). 42 sedi anatomiche ricadevano in questa categoria.
- Veri negativi: nessuna lesione/ulcera da pressione visibile e un delta SEM inferiore a 0,6 ("valori fissi"). 128 sedi anatomiche ricadevano in questa categoria.
- Falsi negativi: una lesione/ulcera da pressione visibile e un delta SEM inferiore a 0,6 ("valori fissi"). 6 sedi anatomiche ricadevano in questa categoria.

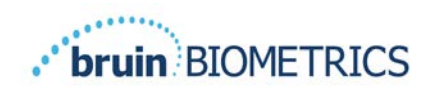

• Falsi positivi - nessuna lesione/ulcera da pressione visibile e un delta SEM di 0,6 o superiore ("livelli anomali di SEM"). 261 sedi anatomiche ricadevano in questa categoria.

Al fine di tenere adeguatamente conto della correlazione all'interno del soggetto nelle stime degli intervalli di confidenza del 95% per sensibilità e specificità, è stato utilizzato il metodo bootstrap. Il metodo bootstrap è stato applicato mediante campionamento, con sostituzione, del dataset originale. Il campionamento è stato effettuato per soggetto in modo tale da estrarre tutti i record per un soggetto scelto a caso. Mille dataset sono stati generati utilizzando questo metodo, ciascuno con lo stesso numero di soggetti del dataset originale.

Le stime di sensibilità e specificità sono state quindi calcolate tra i dataset prendendo il valore mediano. I limiti di confidenza sono stati generati dal 2,5°e dal 97,5°percentile. Ciò ha portato alle seguenti stime (Tabella 10).

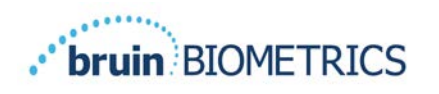

## **Guida e dichiarazione del produttore – Emissioni elettromagnetiche**

Questi dati sono inclusi in conformità ai requisiti di etichettatura IEC 60601-1.

Gli scanner SEM Provizio sono destinati all'uso nell'ambiente elettromagnetico specificato nella Tabella 11. Gli utenti devono assicurarsi che gli scanner SEM Provizio siano utilizzati in tale ambiente.

#### *Ambiente elettromagnetico*

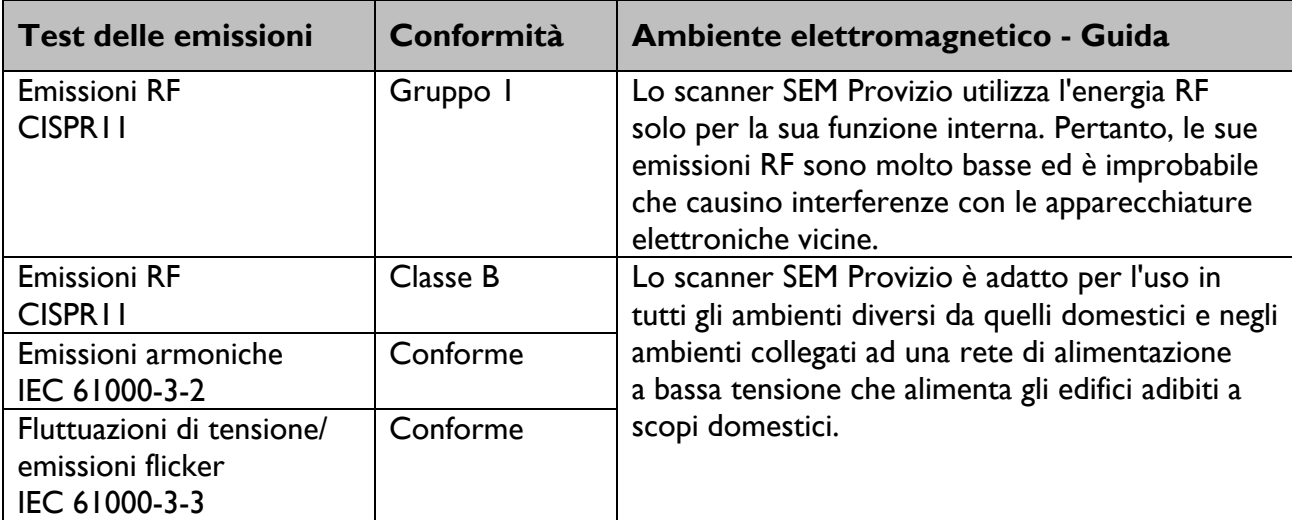

#### **Tabella 11 Ambiente elettromagnetico**

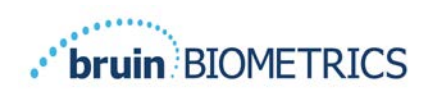

## *Immunità elettromagnetica*

#### **Tabella 12 Immunità elettromagnetica - Parte 1**

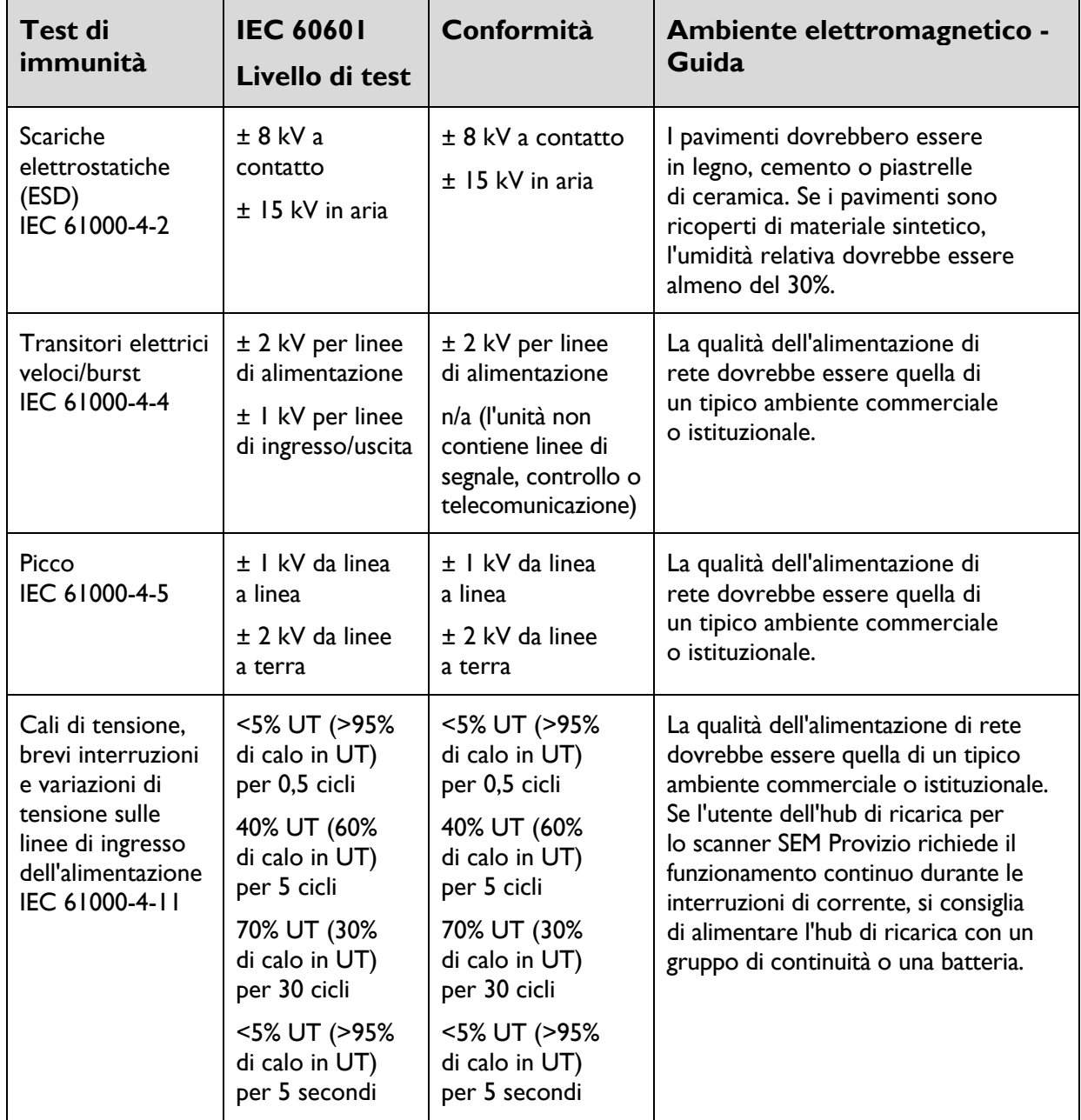

#### Indicazioni Italiana OUS

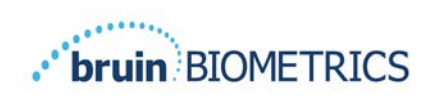

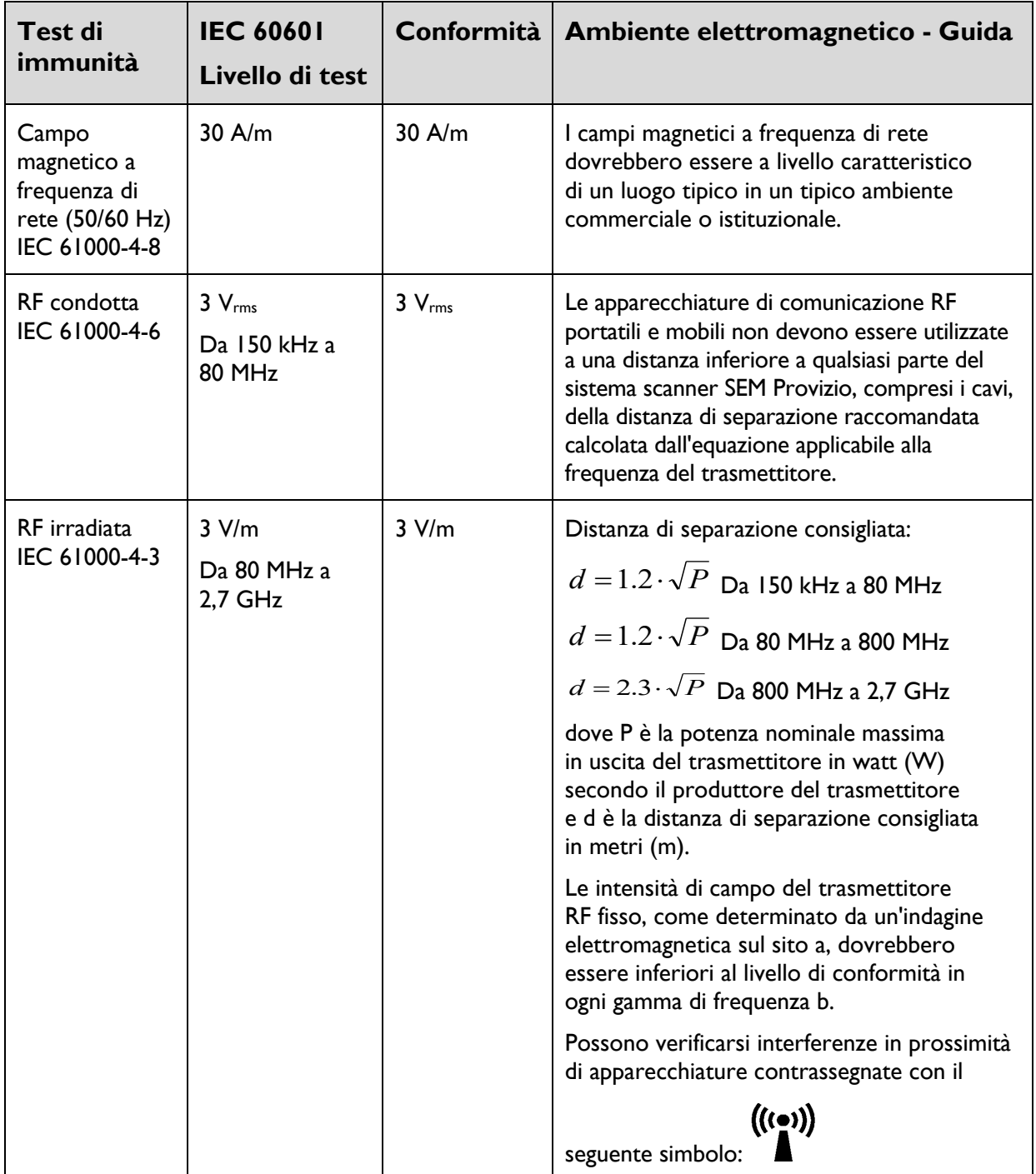

#### **Tabella 13 Immunità elettromagnetica - Parte 2**

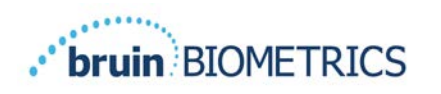

#### *Distanza di separazione*

Lo scanner SEM Provizio è destinato all'uso in un ambiente elettromagnetico in cui i disturbi RF irradiati sono controllati. L'utente dello scanner SEM Provizio può aiutare a prevenire le interferenze elettromagnetiche mantenendo una distanza minima tra le apparecchiature di comunicazione RF portatili e mobili (trasmettitori) e lo scanner SEM Provizio come raccomandato di seguito, in base alla potenza di uscita massima dell'apparecchiatura di comunicazione. La distanza di separazione consigliata tra le apparecchiature di comunicazione RF portatili e mobili e lo scanner SEM Provizio è riportata nella Tabella 14.

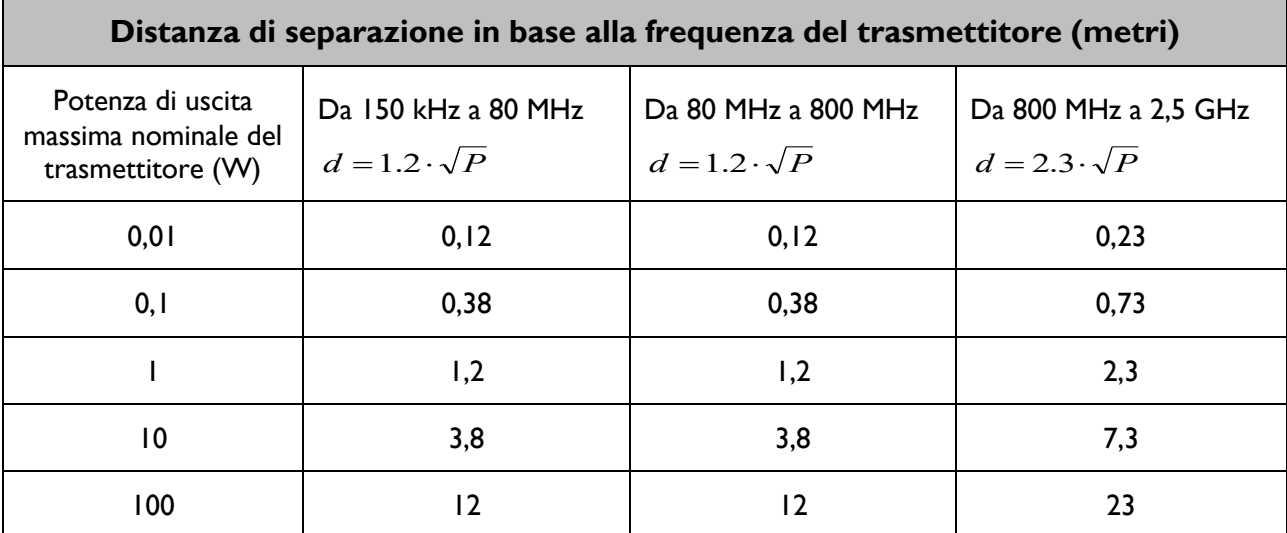

#### **Tabella 14 Distanza di separazione**

Per i trasmettitori classificati a una potenza di uscita massima non elencata sopra, la distanza di separazione d consigliata in metri (m) può essere stimata utilizzando l'equazione applicabile alla frequenza del trasmettitore, dove P è la potenza di uscita massima del trasmettitore in watt (W) secondo il produttore del trasmettitore.

NOTA: A 80 MHz e 800 MHz, si applica la gamma di frequenza più alta.

NOTA: Queste linee guida potrebbero non essere applicabili a tutte le situazioni. La propagazione elettromagnetica è influenzata dall'assorbimento e dal riflesso di strutture, oggetti e persone.

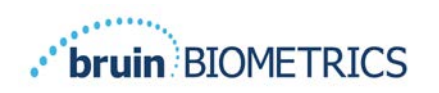

## **10 Specifiche**

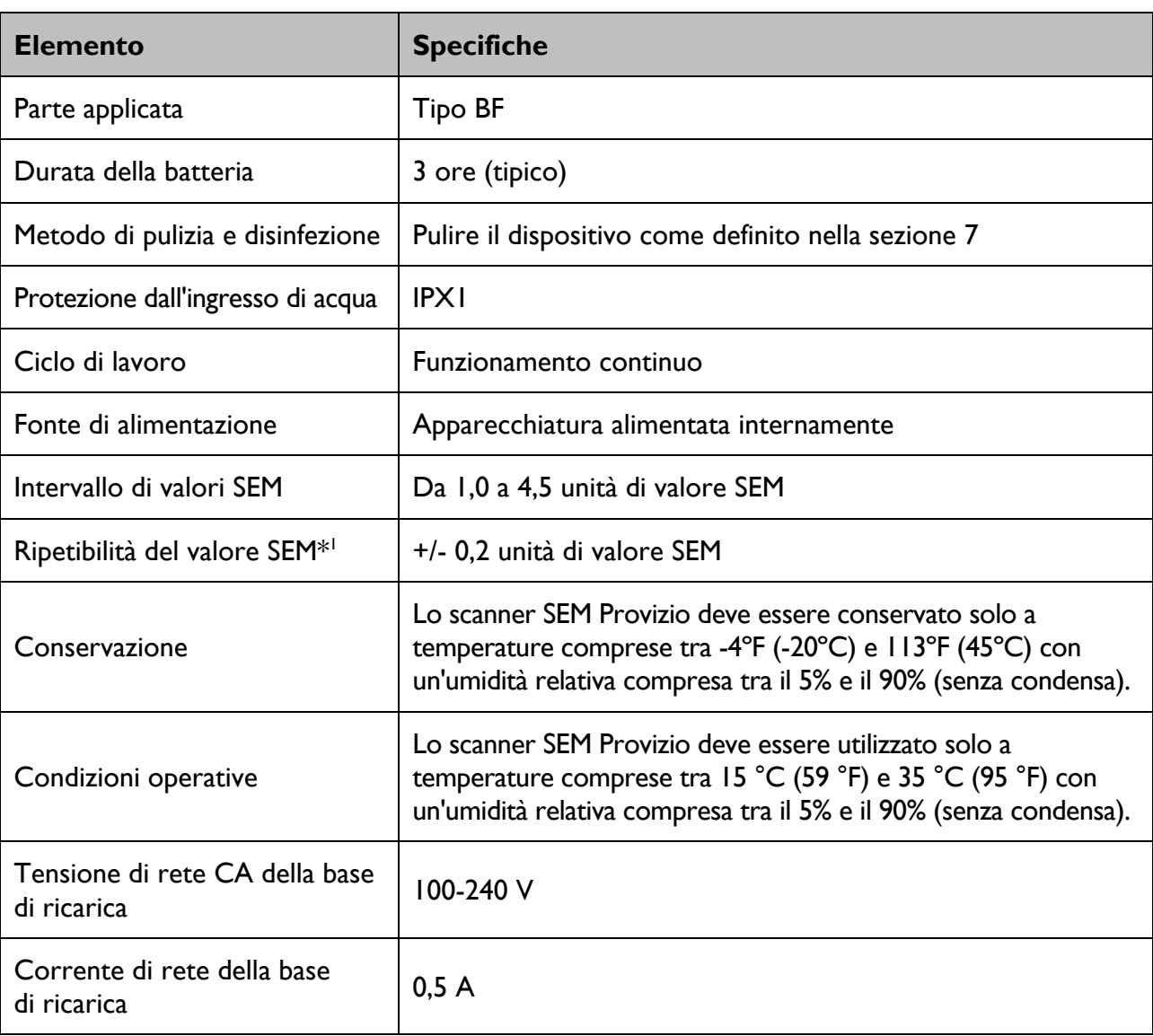

#### **Tabella 15 Specifiche**

<sup>&</sup>lt;sup>1</sup> La ripetibilità è la variazione di un singolo dispositivo nella misurazione della stessa posizione da parte della stessa persona quando vengono eseguite più misurazioni una dopo l'altra ("ripetizione") in quel momento.

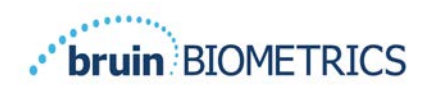

## **Smaltimento**

## *Confezione*

Seguire le politiche e le procedure del proprio istituto per il riciclaggio e lo smaltimento degli imballaggi.

## *Sensore monouso*

I sensori monouso devono essere smaltiti seguendo le politiche e le procedure istituzionali per i materiali di contatto con i pazienti.

## *Scanner SEM Provizio*

Lo scanner SEM Provizio pulito e disinfettato deve essere smaltito secondo le normative locali per lo smaltimento dei rifiuti elettrici ed elettronici.

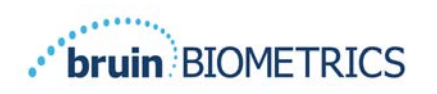

## **Risoluzione dei problemi**

Se una situazione non può essere risolta, contattare lo specialista del prodotto o il servizio clienti.

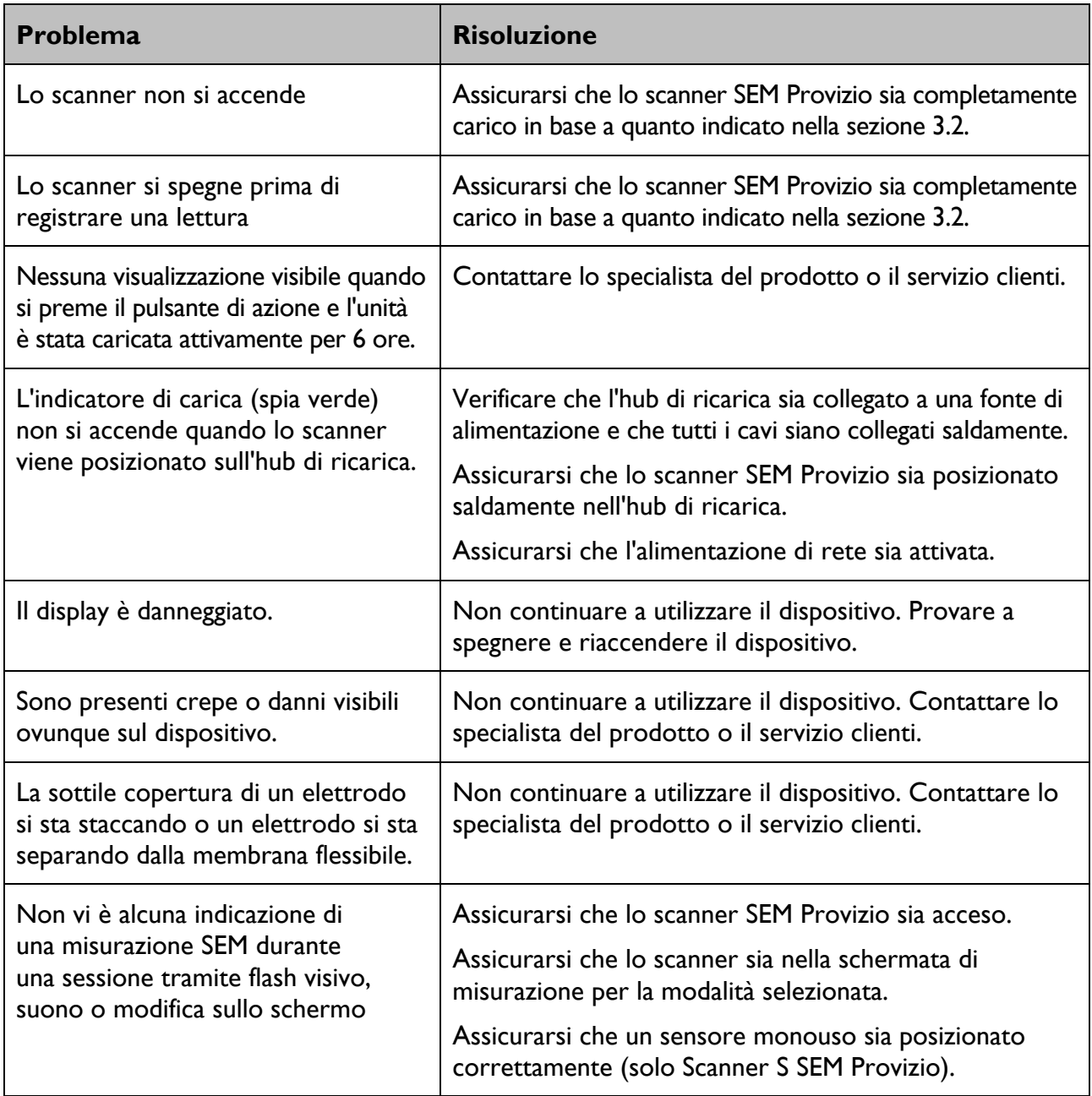

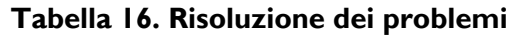

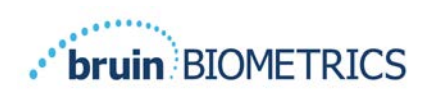

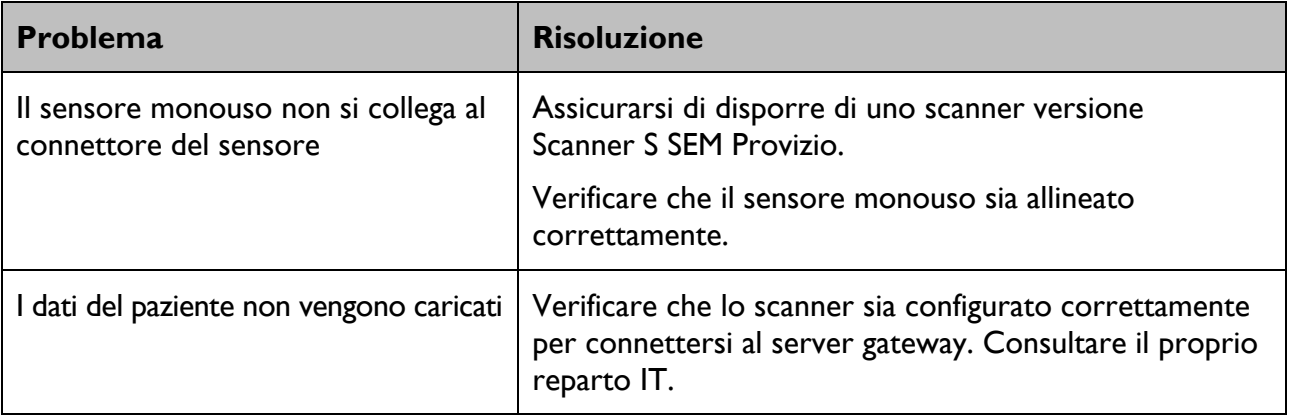

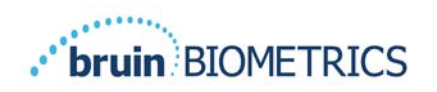

Indicazioni Italiana OUS

Brevetti: https://sem-scanner.com/product/bbi-intellectual-property/

©2023 Bruin Biometrics LLC o sue affiliate. Tutti i diritti riservati.

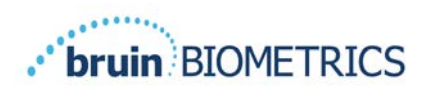

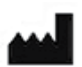

## **Bruin Biometrics, LLC**

10877 Wilshire Blvd, Suite 1600 Los Angeles, CA 90024 USA Telefono: (310) 268-9494 E-mail: info@bruinbiometrics.com Sito Web: http://sem-scanner.com/ http://bruinbiometrics.com/

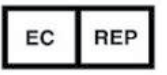

## **Emergo Europe B. V.**

Westervoortsedijk 60 6827 AT Arnhem THE NETHERLANDS Tel: +31 70 345 8570

 $CE$ <sub>1639</sub>

#### **Sponsor australiano:**

Emergo Australia Level 20, Tower II Darling Park 201 Sussex Street Sydney, NSW 2000 Australia